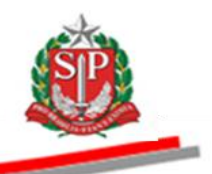

Coordenadoria de Compras Eletrônicas e de Entidades Descentralizadas - CCE

# **MANUAL DO CONVITE ELETRÔNICO**

**FORNECEDOR E PÚBLICO GERAL**

São Paulo

Assistência Técnica da Coordenadoria de Compras Eletrônicas e de Entidades Descentralizadas – CCE

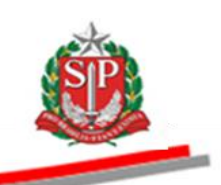

Governo do Estado de São Paulo

Secretaria da Fazenda

Coordenadoria de Compras Eletrônicas e de Entidades Descentralizadas

Departamento de Compras Eletrônicas

Centro de Controle Operacional II

**Geraldo Alckmin** Governador do Estado

# **Renato Villela**

Secretário da Fazenda

# **Maria de Fátima Alves Ferreira**

Coordenadora da Coordenadoria de Compras Eletrônicas e de Entidades Descentralizadas

# **Rita Joyanovic**

Diretora do Departamento de Compras Eletrônicas

# **Volnir Pontes Junior**

Diretor do Centro de Controle Operacional II

### **Elaboração**

Adriano Carneiro Regiane Gomes Oliveira

Nenhuma parte desta publicação pode ser reproduzida, por qualquer meio, sem a prévia autorização da Secretaria da Fazenda.

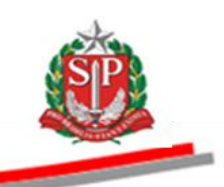

# **APRESENTAÇÃO**

Este manual tem por finalidade orientar o fornecedor/licitante e o público geral quanto aos procedimentos para a operacionalização do Convite Eletrônico, passo a passo, com todas as funcionalidades do sistema.

Essa modalidade de compra operada pelo Sistema BEC/SP é regulamentada por decreto e resolução estaduais. Nesses regulamentos, estão explicitadas as regras de operação para garantir a correta compreensão dos usuários e o melhor resultado para as partes envolvidas.

O Convite Eletrônico utiliza-se de modernos recursos de tecnologia que contribuem para a garantia da segurança e do sigilo das informações em todas as etapas do certame, além de proporcionar para a negociação e aquisição de produtos maior agilidade, transparência, competitividade e custos reduzidos, favorecendo a gestão responsável dos recursos públicos.

A administração da Bolsa Eletrônica de Compras do Estado de São Paulo, com o apoio da tecnologia da informação, tem a constante preocupação em sistematizar rotinas e procedimentos que possam contribuir para melhorar a eficiência da gestão dos gastos públicos.

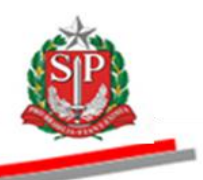

# **SUMÁRIO**

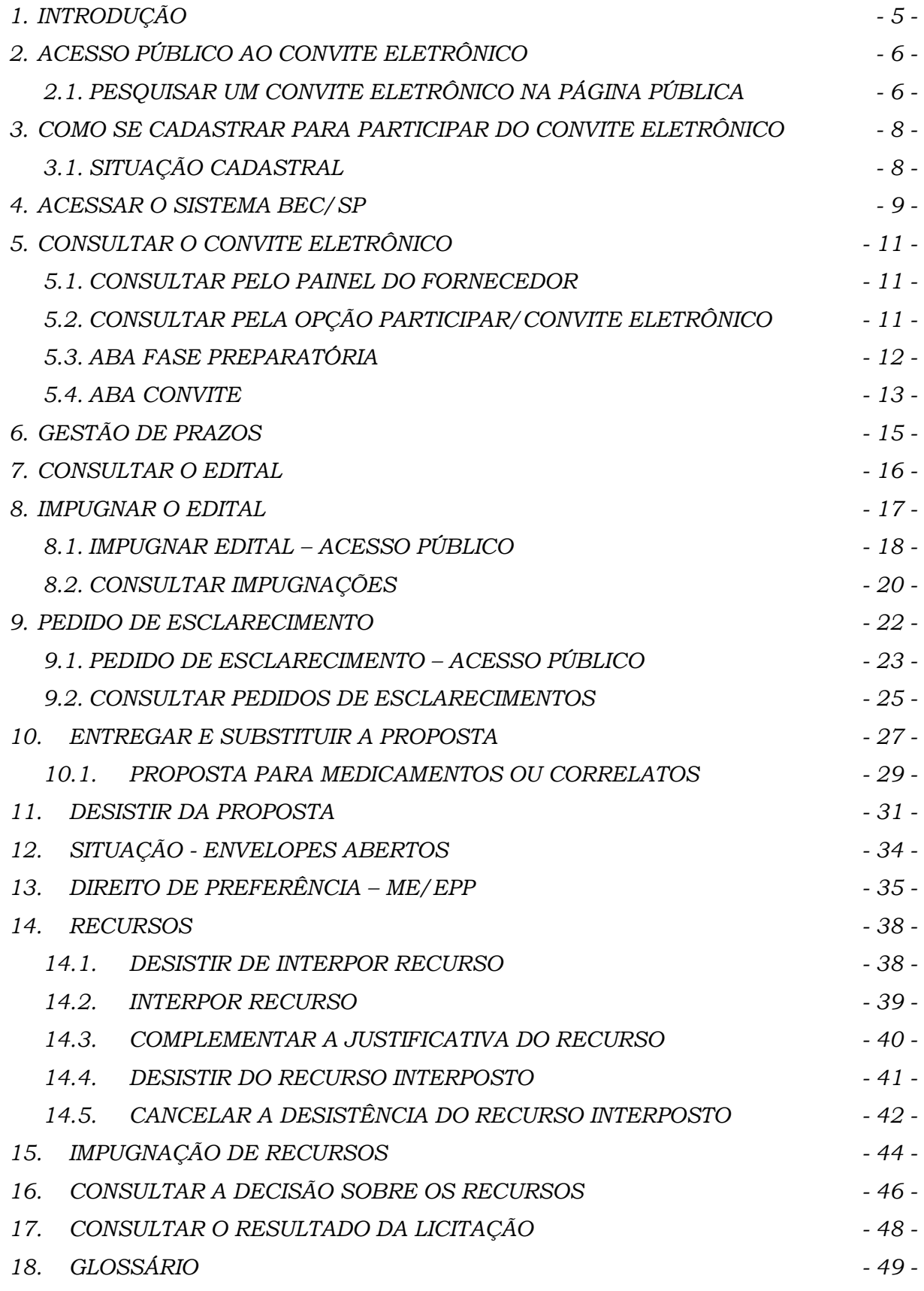

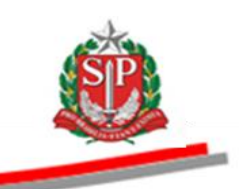

# <span id="page-4-0"></span>**1. INTRODUÇÃO**

O Convite Eletrônico foi atualizado pelo Decreto 61.363, de 8 de julho de 2015, e destinado aos órgãos e entidades integrantes da Administração Direta e Indireta do Estado de São Paulo.

Esta modalidade de licitação se aplica à compra de bens em parcela única e entrega imediata, do tipo menor preço, mediante a apresentação de propostas, que deverão ser julgadas pelo responsável pelo convite, registradas na Ata de Análise e, após as fases recursais, poderá ser homologado o procedimento pela Autoridade Competente.

Integrante do sistema eletrônico de contratações, o Convite Eletrônico é realizado em procedimento amplamente divulgado pela Internet, podendo ser acompanhado por qualquer cidadão por meio do site da Bolsa Eletrônica de Compras do Governo do Estado de São Paulo – Sistema BEC/SP.

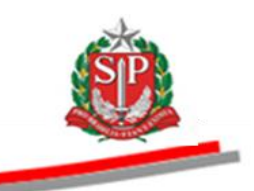

# <span id="page-5-0"></span>**2. ACESSO PÚBLICO AO CONVITE ELETRÔNICO**

Qualquer pessoa física e/ou jurídica, participante ou não da licitação, poderá acompanhar todas as etapas do procedimento eletrônico.

*Atenção!* Os dados utilizados neste manual são fictícios.

- Acesse o *site* [www.bec.sp.gov.br.](http://www.bec.sp.gov.br/)
- No menu "Acessos", posicione o ponteiro do mouse sobre *Convite Eletrônico* e, em seguida, clique em *Convite Eletrônico Novo.*

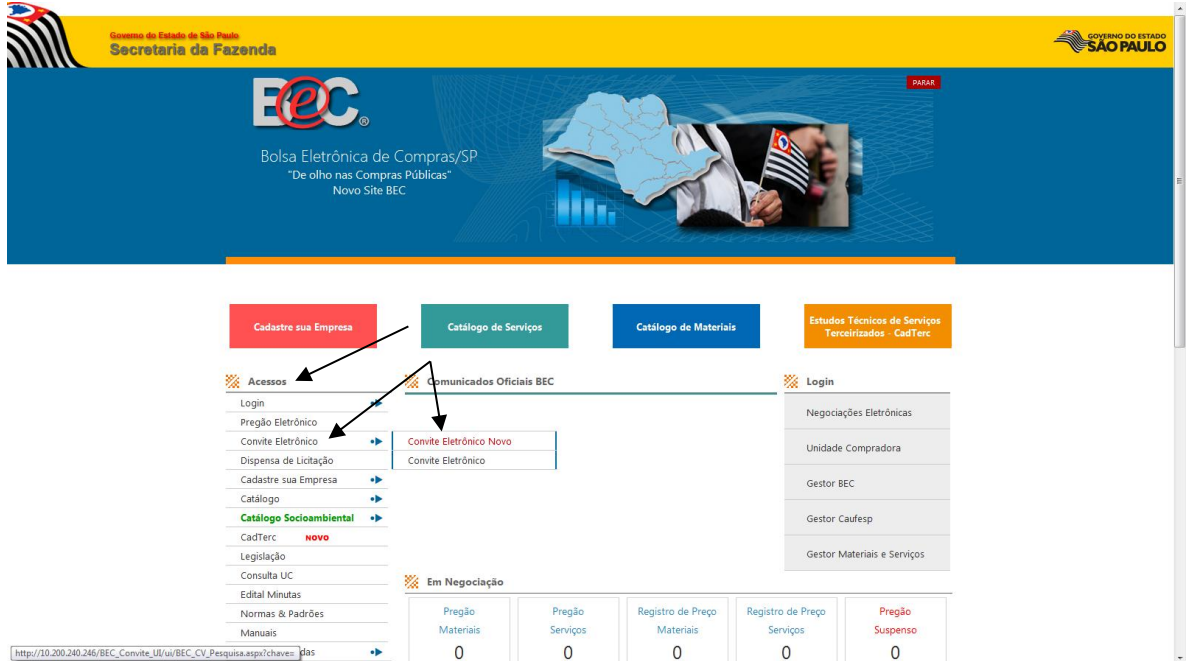

# <span id="page-5-1"></span>**2.1. PESQUISAR UM CONVITE ELETRÔNICO NA PÁGINA PÚBLICA**

- Para consultar a Oferta de Compra OC pelo número preencha o campo correspondente. A OC é composta por 22 caracteres.
- Se desejar, aplique filtros nos campos Secretaria/Entidade, Município, Unidade Compradora e Item de Material.
- Clique em *Pesquisar.*

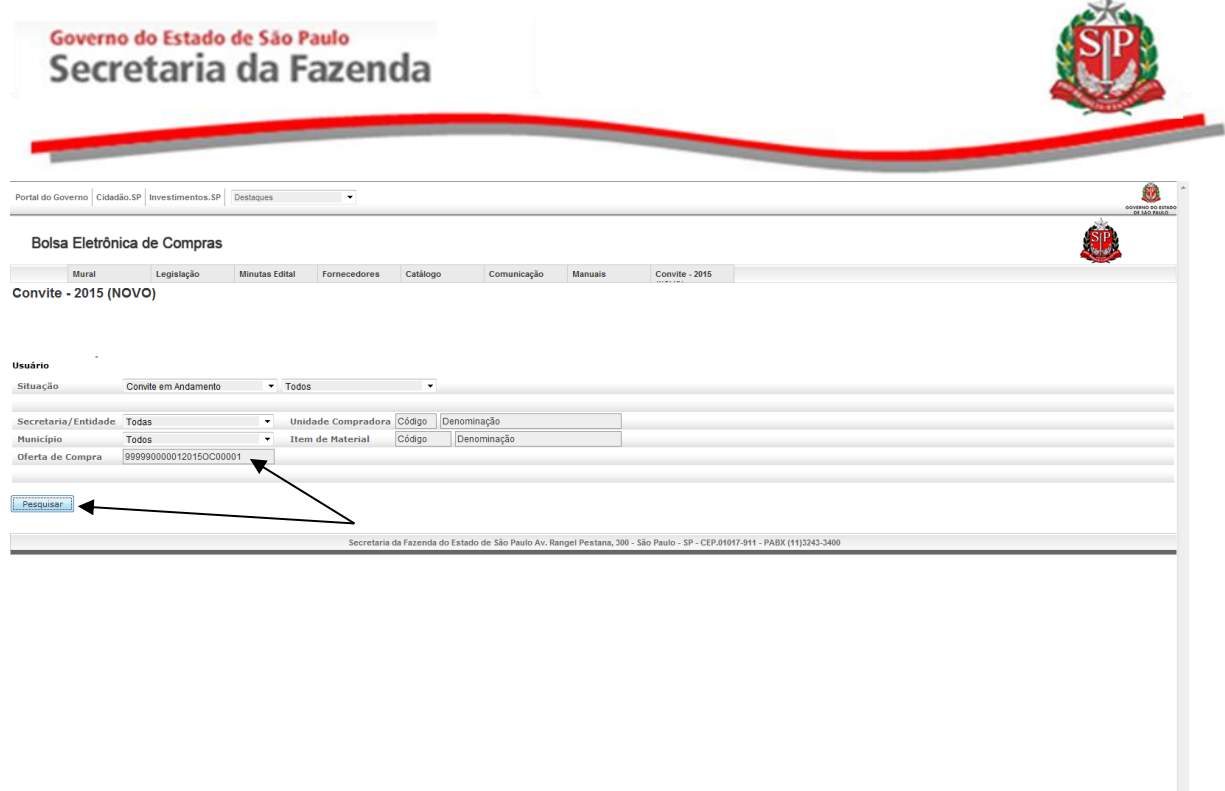

Ä

- http://10.200.240.246
	- Os dados principais da OC pesquisada serão exibidos pelo sistema.

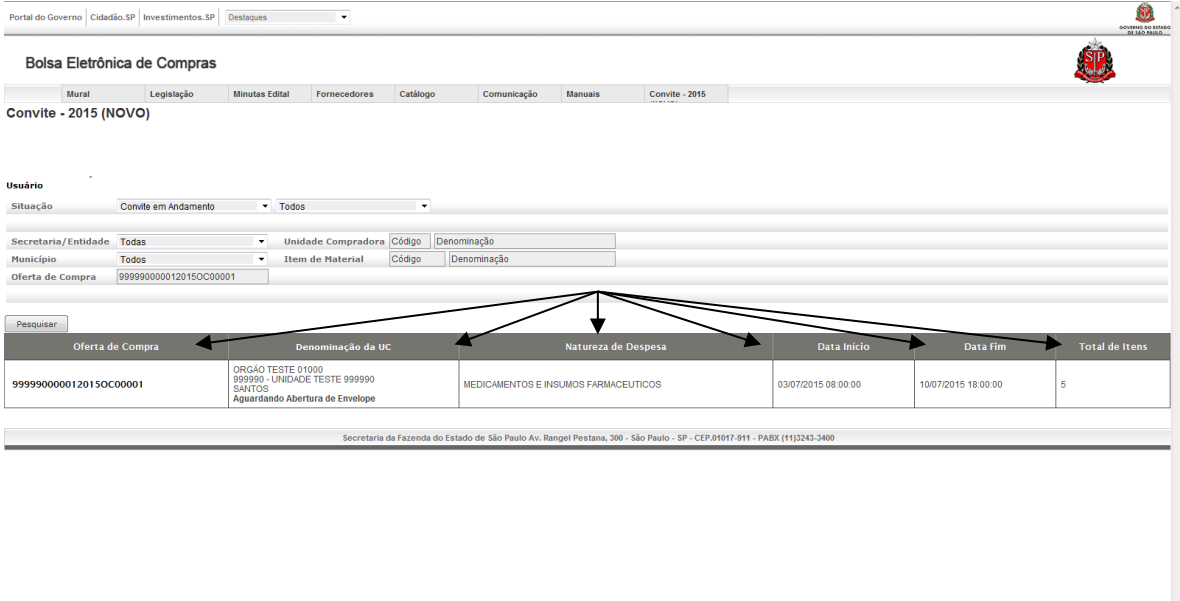

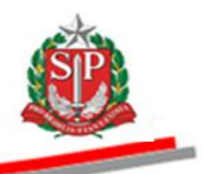

#### <span id="page-7-0"></span>**3. COMO SE CADASTRAR PARA PARTICIPAR DO CONVITE ELETRÔNICO**

Apenas os fornecedores cadastrados no Cadastro Unificado de Fornecedores do Estado de São Paulo – CAUFESP, e que tenham obtido a senha de negociações eletrônicas, estarão aptos a participar do Convite Eletrônico gerenciado pela Bolsa Eletrônica de Compras – Sistema BEC/SP.

Para obter todas as instruções para o cadastramento, acesse o [Manual](http://www.bec.sp.gov.br/Manuais_UI/ManualDownload.aspx?chave=)  CAUFESP - [Fornecedor](http://www.bec.sp.gov.br/Manuais_UI/ManualDownload.aspx?chave=) disponível na página da BEC/SP, opção Manuais -> Manuais para o Fornecedor.

 *Atenção!* Na modalidade Convite Eletrônico somente será realizada a aquisição de bens, estando excluída, portanto, a prestação de serviços.

#### <span id="page-7-1"></span>**3.1. SITUAÇÃO CADASTRAL**

As informações sobre a situação cadastral do licitante são extraídas do CAUFESP. Caso o fornecedor identifique qualquer divergência nos dados do cadastro, deverá providenciar as correções necessárias para garantir a sua participação nos certames.

 *Atenção!* É de responsabilidade do fornecedor a atualização dos dados cadastrais, assim como o credenciamento, em tempo hábil, dos seus representantes para atuar no Convite Eletrônico. Saiba mais em [Orientações para Cadastro/Atualização do](http://www.bec.sp.gov.br/Caufesp/(S(uzeq14j4tg4czr45i5mbb0y1))/Publico/ComoCadastrar.aspx) Cadastro Unificado de [Fornecedores do Estado de São Paulo](http://www.bec.sp.gov.br/Caufesp/(S(uzeq14j4tg4czr45i5mbb0y1))/Publico/ComoCadastrar.aspx) – CAUFESP, disponíveis em [www.bec.sp.gov.br,](http://www.bec.sp.gov.br/) opção *Cadastre sua Empresa -> Atualização Cadastral.*

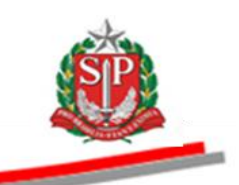

**SIR** 

#### <span id="page-8-0"></span>**4. ACESSAR O SISTEMA BEC/SP**

- *Atenção!* os dados utilizados neste manual são fictícios.
- Acesse o *site* [www.bec.sp.gov.br.](hhttp://www.bec.sp.gov.br/Publico/Aspx/Home/Home.html)
- No menu *Login,* clique em *Negociações Eletrônicas* ou no menu *Acessos* posicione o ponteiro do mouse sobre *Login* e clique em *Negociações Eletrônicas*.

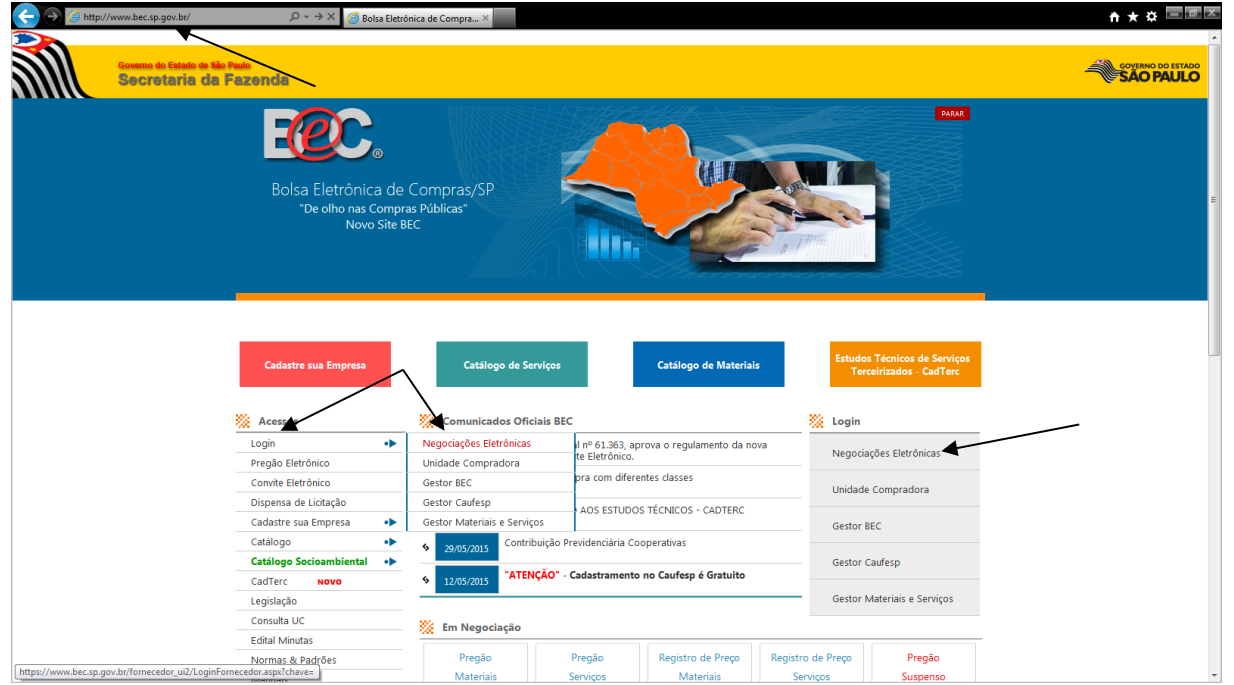

- Preencha o *login* de usuário inserindo o número do CNPJ*,* se pessoa jurídica, ou CPF, se pessoa física, e a senha de negociações.
- Leia atentamente e assinale a declaração.
- Clique em *Entrar.*

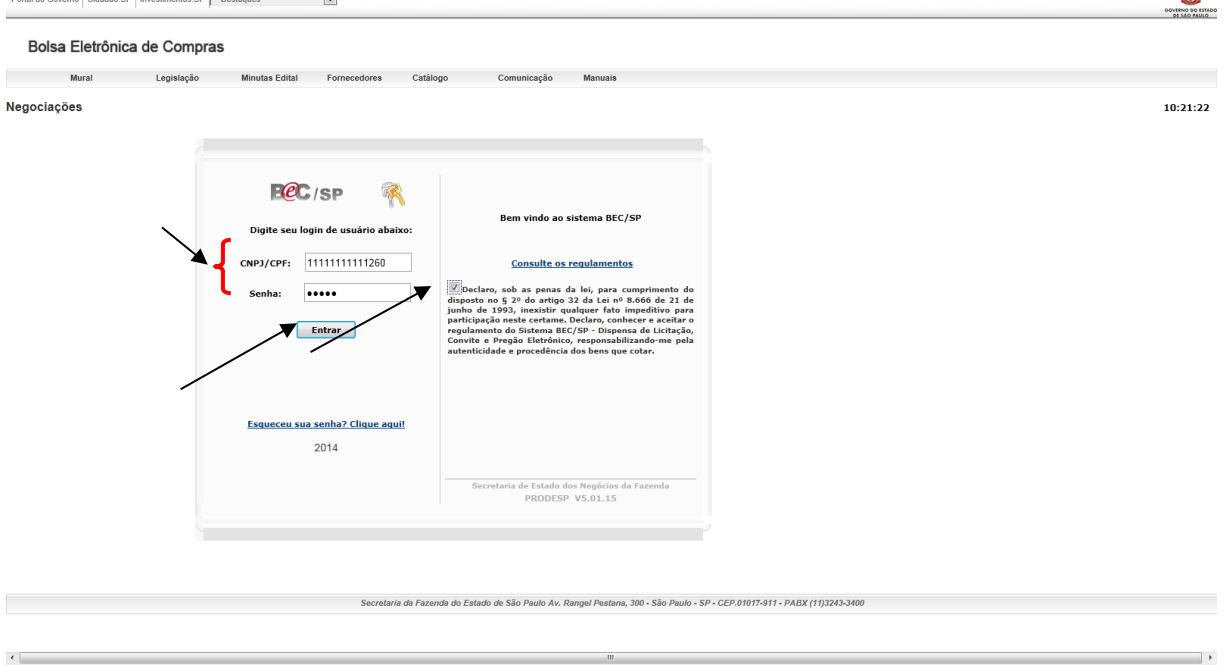

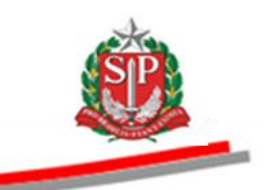

- Ao acessar pela primeira vez o Sistema BEC/SP, será exibido o "*Termo de Responsabilidade para uso do sistema BEC/SP"* contendo regras quanto à sua utilização.
- Leia atentamente e assinale no campo indicado declarando estar de acordo com o teor do documento.
- Clique em *OK*.

*Atenção!* Nos próximos acessos o *Termo* não voltará a ser apresentado.

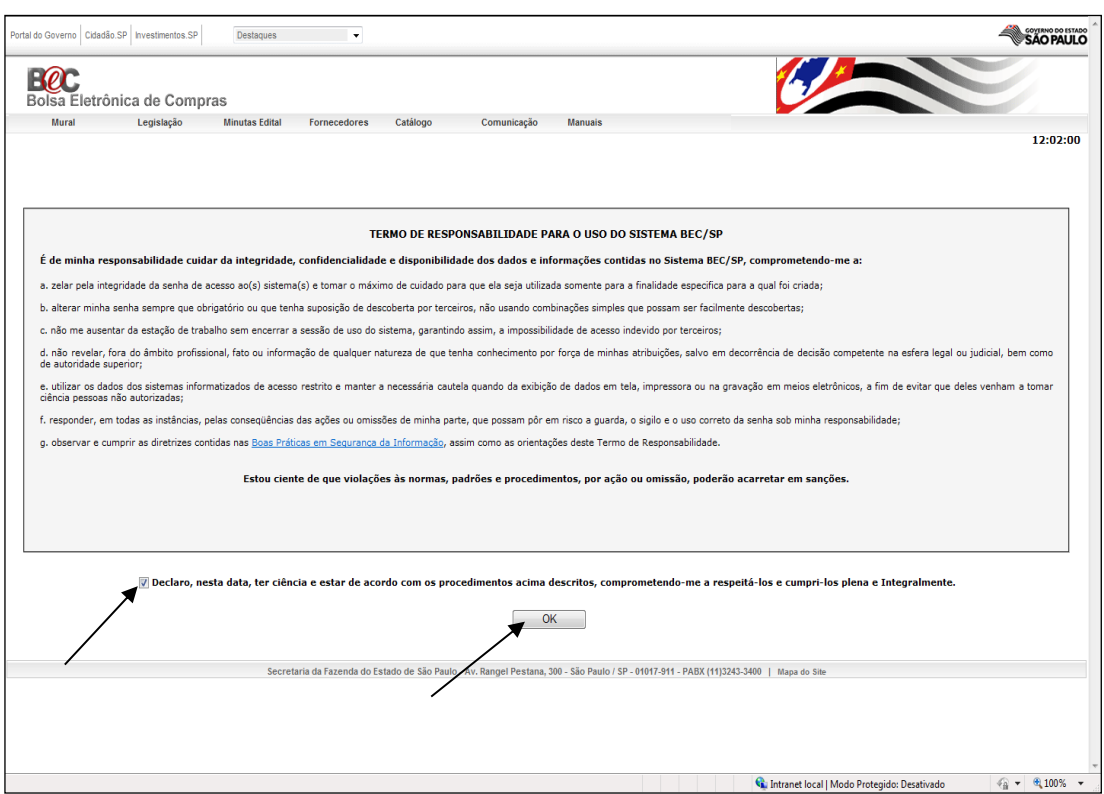

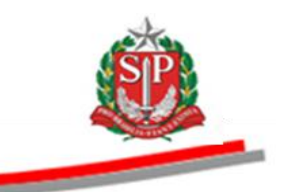

# <span id="page-10-0"></span>**5. CONSULTAR O CONVITE ELETRÔNICO**

O Convite Eletrônico pode ser consultado por meio do Painel do Fornecedor e pela opção Participar -> Convite – 2015 (NOVO), após o acesso inicial.

### <span id="page-10-1"></span>**5.1. CONSULTAR PELO PAINEL DO FORNECEDOR**

O Painel do Fornecedor visa aperfeiçoar a busca de ofertas de compra, de acordo com a linha de fornecimento do licitante cuja indicação é efetuada por ele quando do seu cadastramento no CAUFESP e validada pela Unidade Cadastradora de acordo com o objeto ato constitutivo da entidade.

A linha de fornecimento é composta por classes de material e seus códigos são formados por quatro dígitos, identificados no catálogo de materiais.

[Vide manual Tutorial painel de negociação do fornecedor.](http://www.bec.sp.gov.br/Manuais_UI/ManualDownload.aspx?idManual=13)

# <span id="page-10-2"></span>**5.2. CONSULTAR PELA OPÇÃO PARTICIPAR/CONVITE ELETRÔNICO**

 Posicione o ponteiro do mouse sobre o menu *Participar* e, em seguida, clique em *Convite – 2015 (NOVO).*

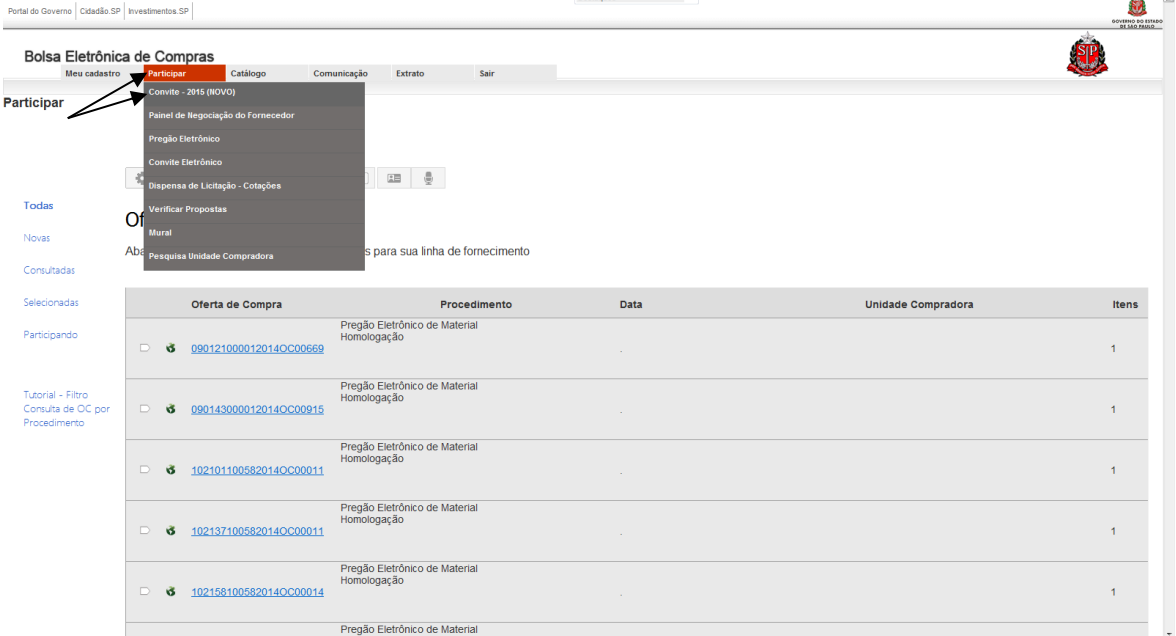

- Poderão ser aplicados filtros para encontrar o Convite Eletrônico desejado, por Situação, Secretaria/Entidade, Município, Unidade Compradora e por Item de Material*.*
- No campo *Oferta de Compra,* insira o número da OC*.*
- Clique em *Pesquisar*.
- Clique sobre o número da OC.

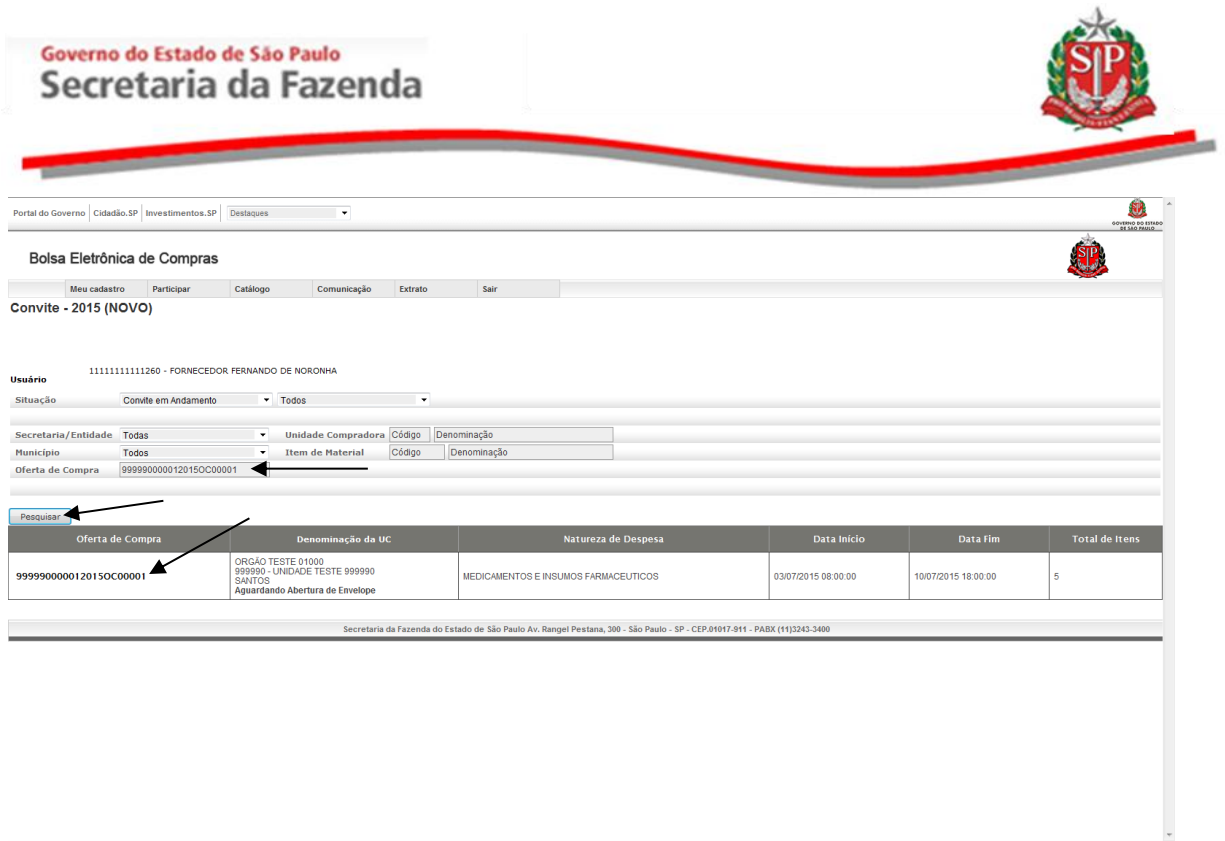

#### <span id="page-11-0"></span>**5.3. ABA FASE PREPARATÓRIA**

São demonstrados os dados da Unidade Compradora (Endereço, Telefone, Local de Entrega, Valor Total e Quantidade de Itens).

Clique na aba *Fase Preparatória*.

A aba selecionada ficará com a cor verde mais escura que as demais.

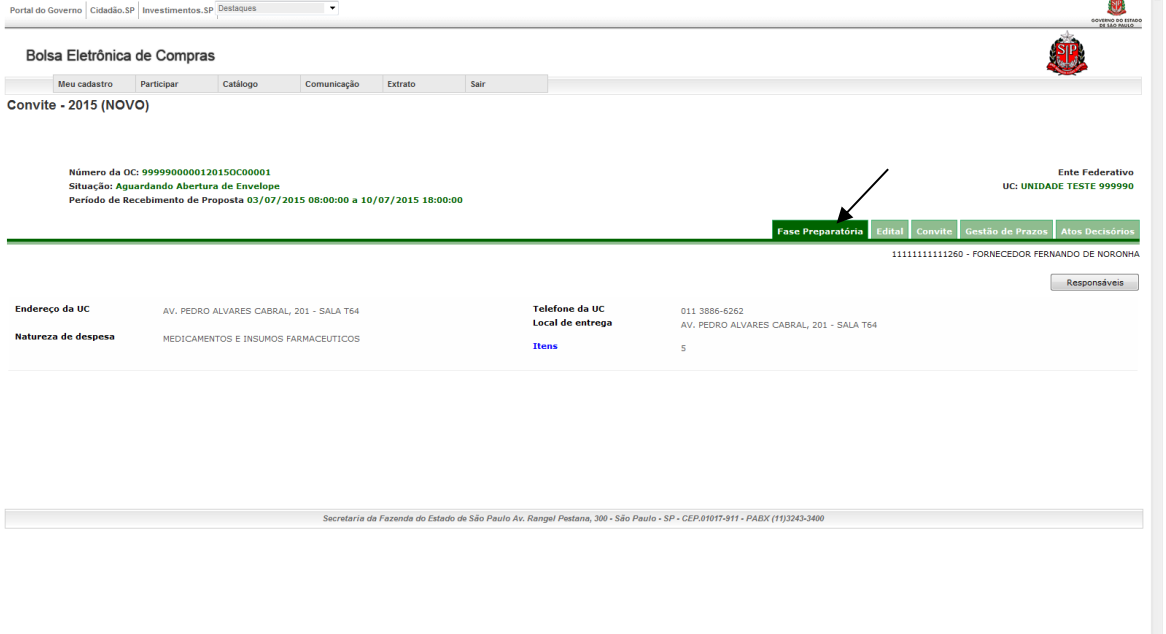

 Posicione o ponteiro do mouse sobre *Fase Preparatória* e, em seguida, clique em *Responsáveis*. O sistema mostrará o nome e *e-mail* das pessoas que serão encarregadas dos procedimentos relativas ao convite eletrônico (Autoridade Competente e Responsável).

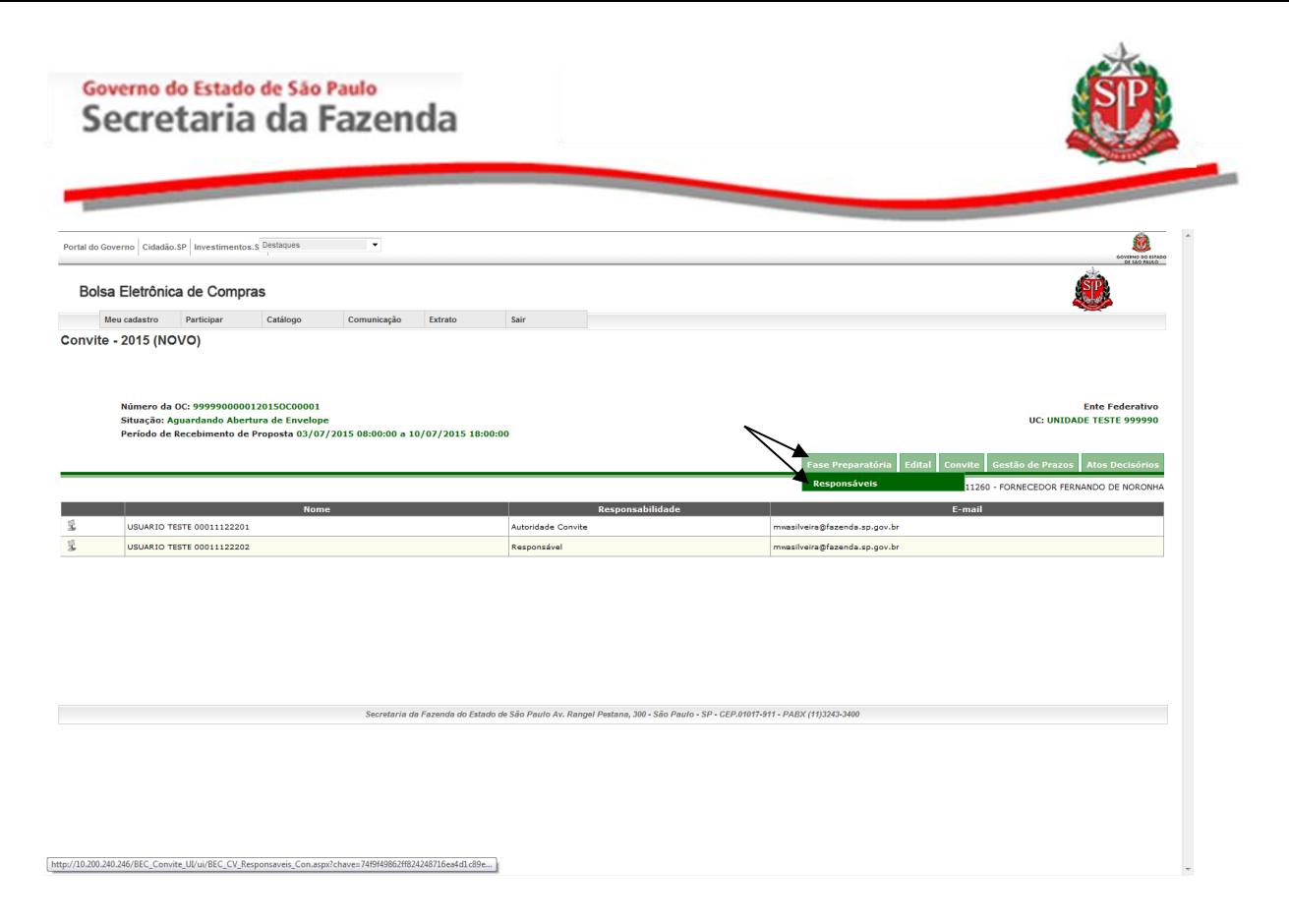

# <span id="page-12-0"></span>**5.4. ABA CONVITE**

- Serão relacionados todos os itens da OC.
- Para consultar a descrição completa, selecione o item e clique no botão "*Detalhe do item".*

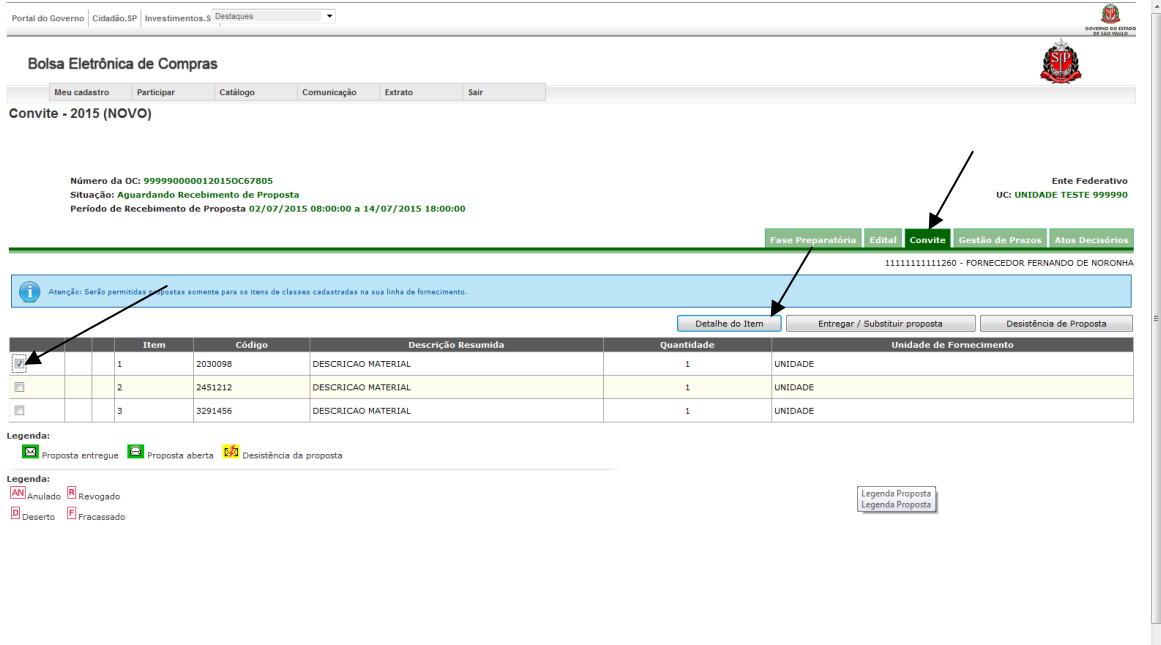

Será apresentada a descrição completa do item.

# Governo do Estado de São Paulo<br>Secretaria da Fazenda

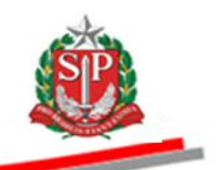

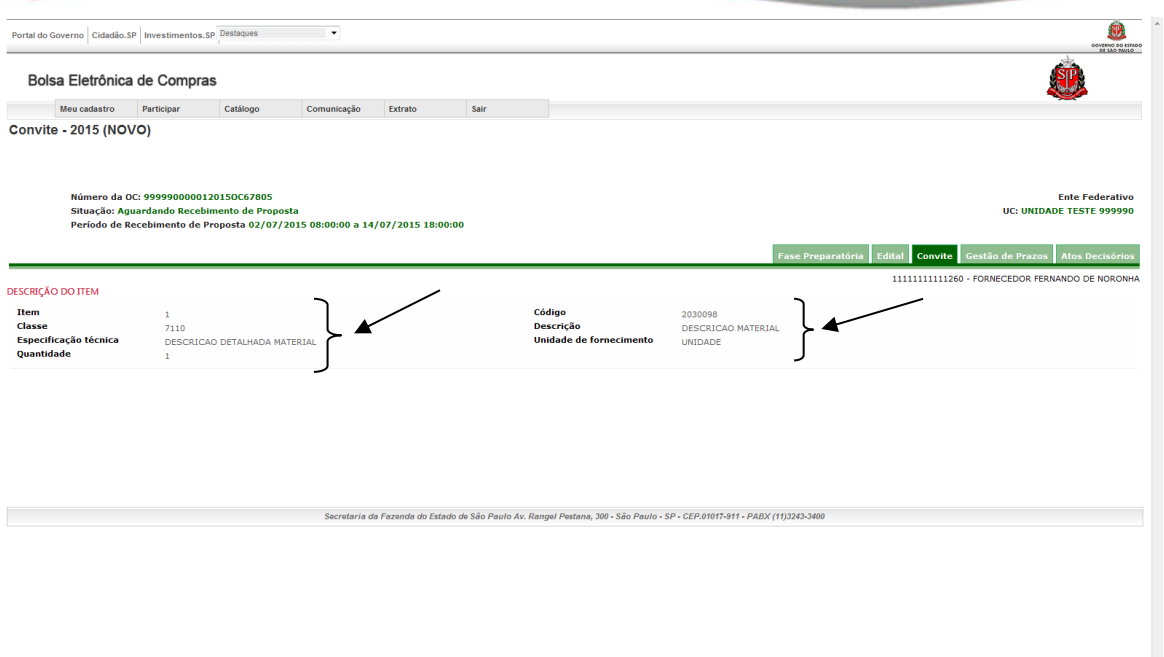

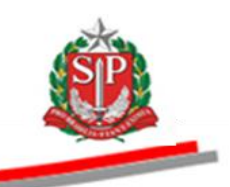

# <span id="page-14-0"></span>**6. GESTÃO DE PRAZOS**

Após a liberação da Oferta de Compra, é possível acompanhar a gestão de prazos do Convite Eletrônico.

- Clique na aba *Gestão de Prazos.*
- O sistema abrirá a tela com os períodos previstos e sua respectiva situação.

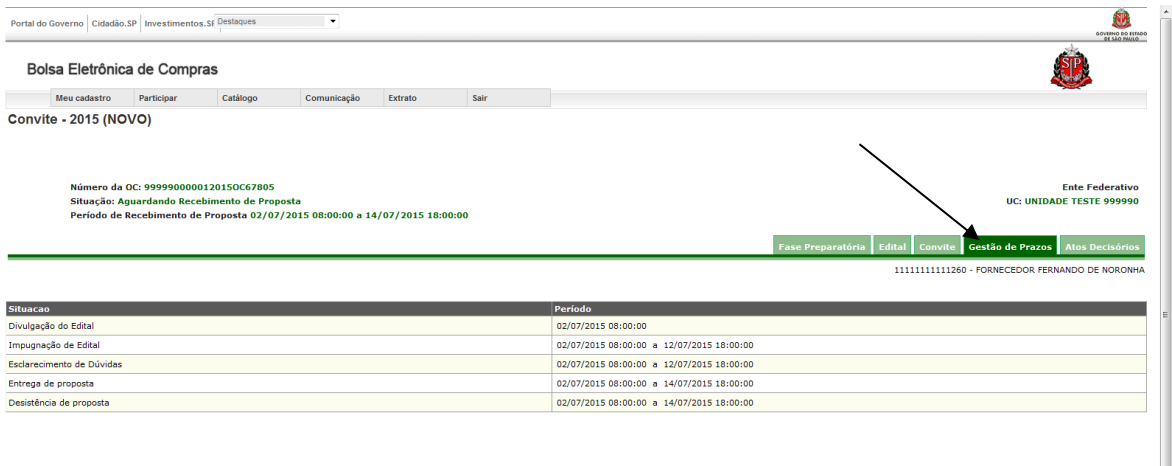

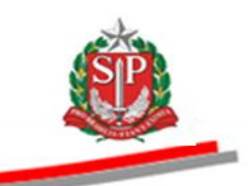

#### <span id="page-15-0"></span>**7. CONSULTAR O EDITAL**

Clique na aba Edital.

 Leia atentamente o Edital do Convite Eletrônico, pois nele constam as condições para o fornecimento do objeto da licitação.

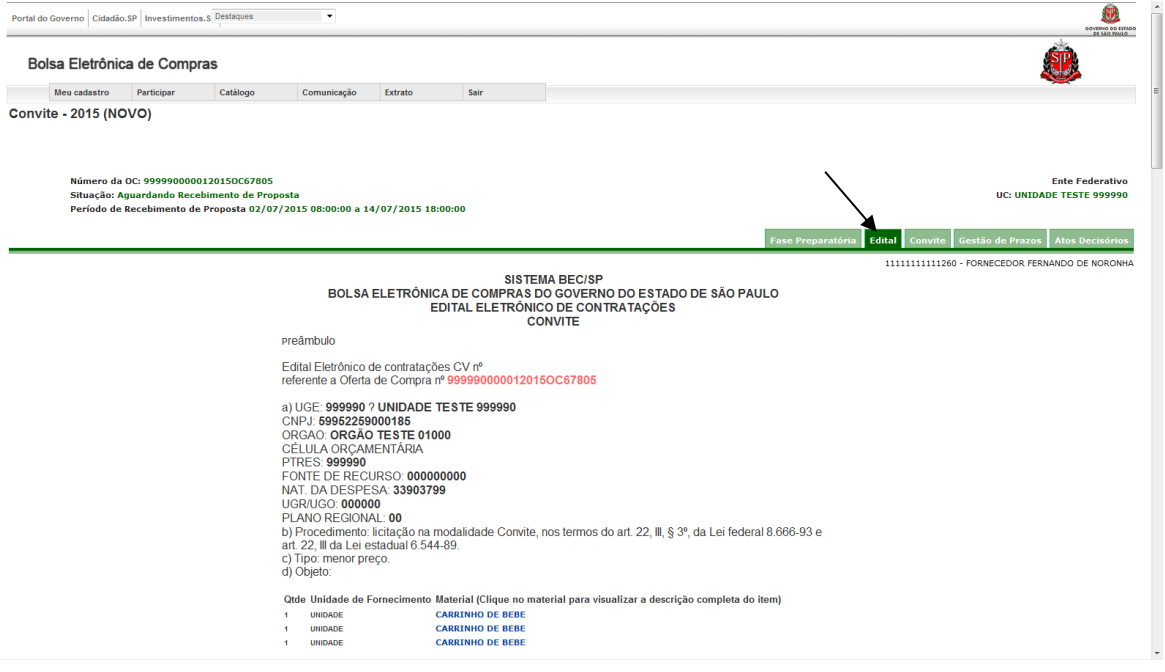

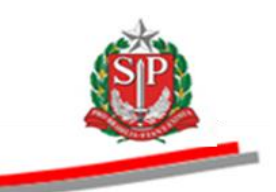

#### <span id="page-16-0"></span>**8. IMPUGNAR O EDITAL**

O fornecedor poderá impugnar o edital até dois dias úteis antes da data fixada para a abertura da licitação.

- *Dica!* Não deixe a impugnação para a última hora. Em caso de dúvidas quanto aos prazos, consulte o [CAPÍTULO 6](#page-14-0) – GESTÃO DE [PRAZOS.](#page-14-0)
- Posicione o ponteiro do mouse na aba Edital e, em seguida, clique em Impugnar Edital*.*

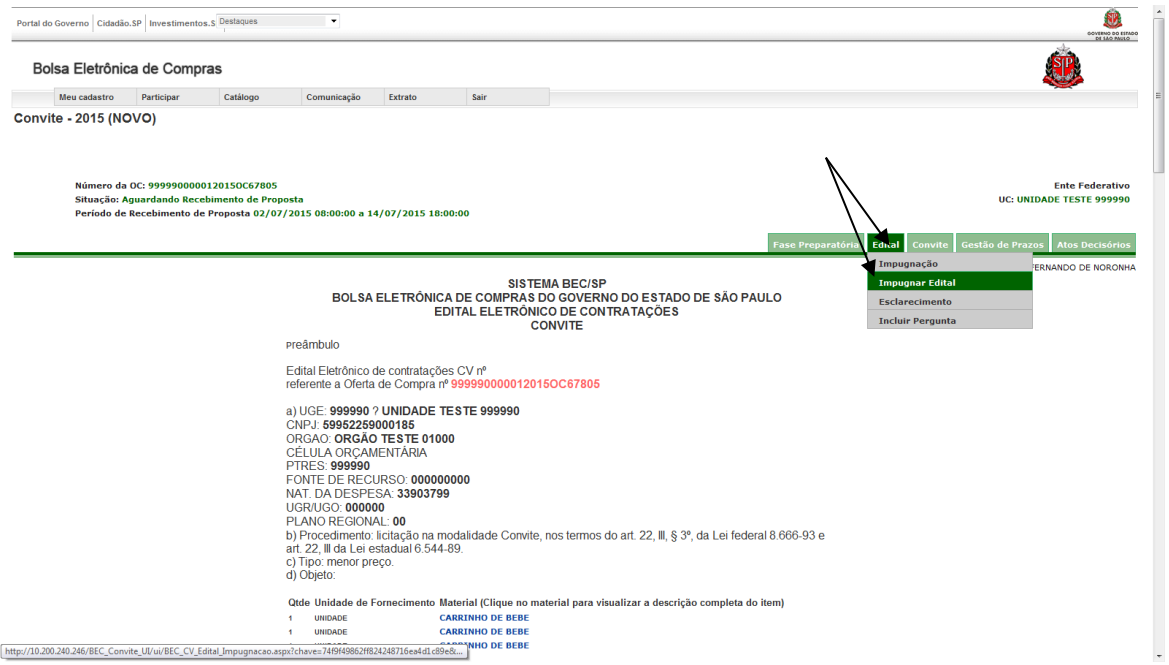

- Insira a justificativa para a impugnação.
- Informe os caracteres da imagem e, em seguida, clique no botão *Registrar Impugnação*.

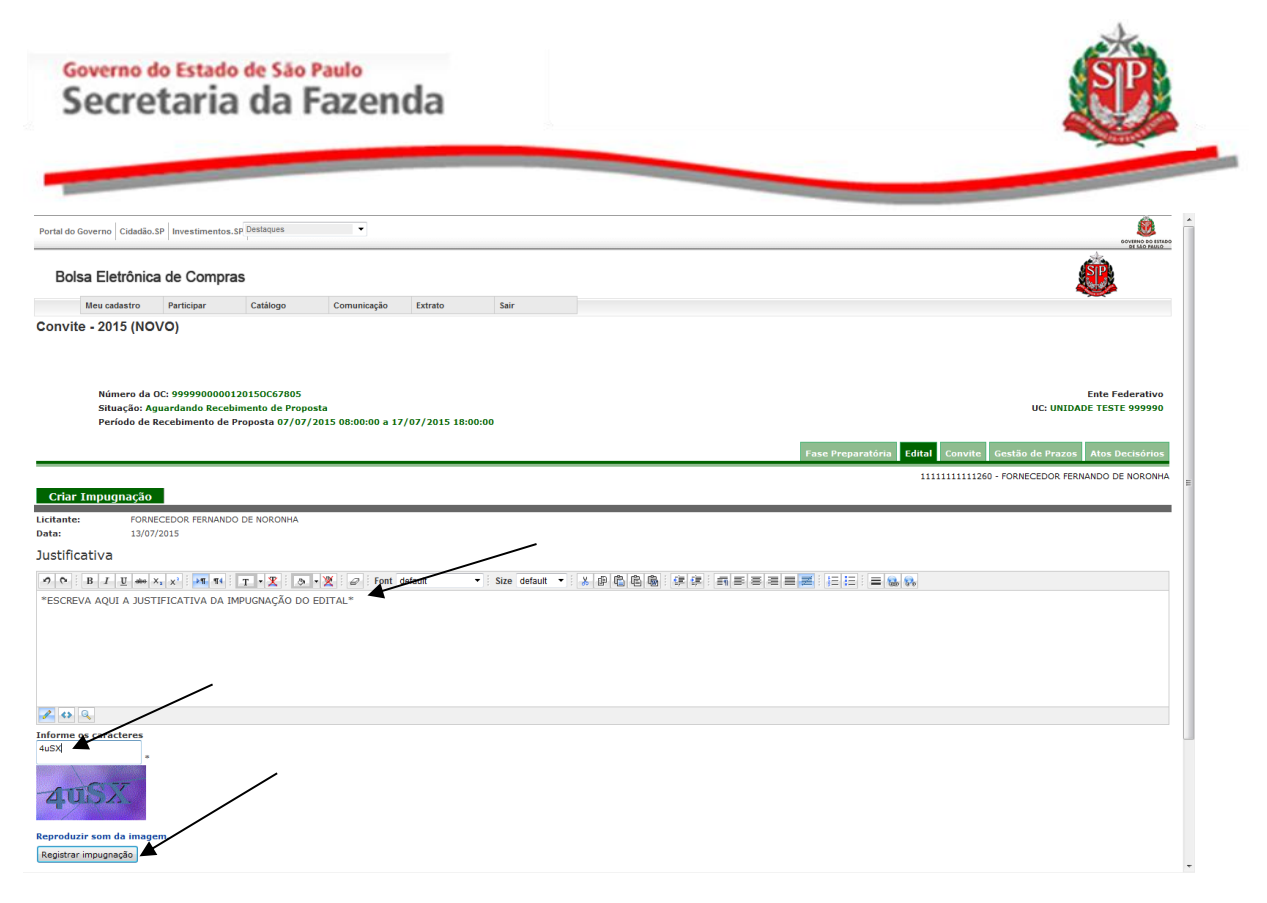

#### <span id="page-17-0"></span>**8.1. IMPUGNAR EDITAL – ACESSO PÚBLICO**

Qualquer cidadão, também poderá impugnar o edital no prazo de até dois dias úteis anteriores à data fixada para a abertura dos envelopes.

- *Dica!* Não deixe a impugnação para a última hora. Em caso de dúvidas quanto aos prazos, consulte o [CAPÍTULO 6](#page-14-0) – GESTÃO DE [PRAZOS.](#page-14-0)
- Acesse o *site* [www.bec.sp.gov.br.](http://www.bec.sp.gov.br/)
- No menu "Acessos", posicione o ponteiro do mouse sobre *Convite Eletrônico* e, em seguida, clique em *Convite Eletrônico Novo.*
- Pesquise e entre na OC desejada seguindo as orientações descritas no [ITEM 2.1 DESTE MANUAL.](#page-5-1)

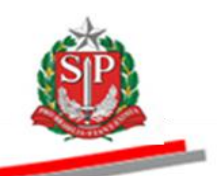

 Depois, posicione o ponteiro do mouse em Edital e, em seguida, clique em Impugnar Edital.

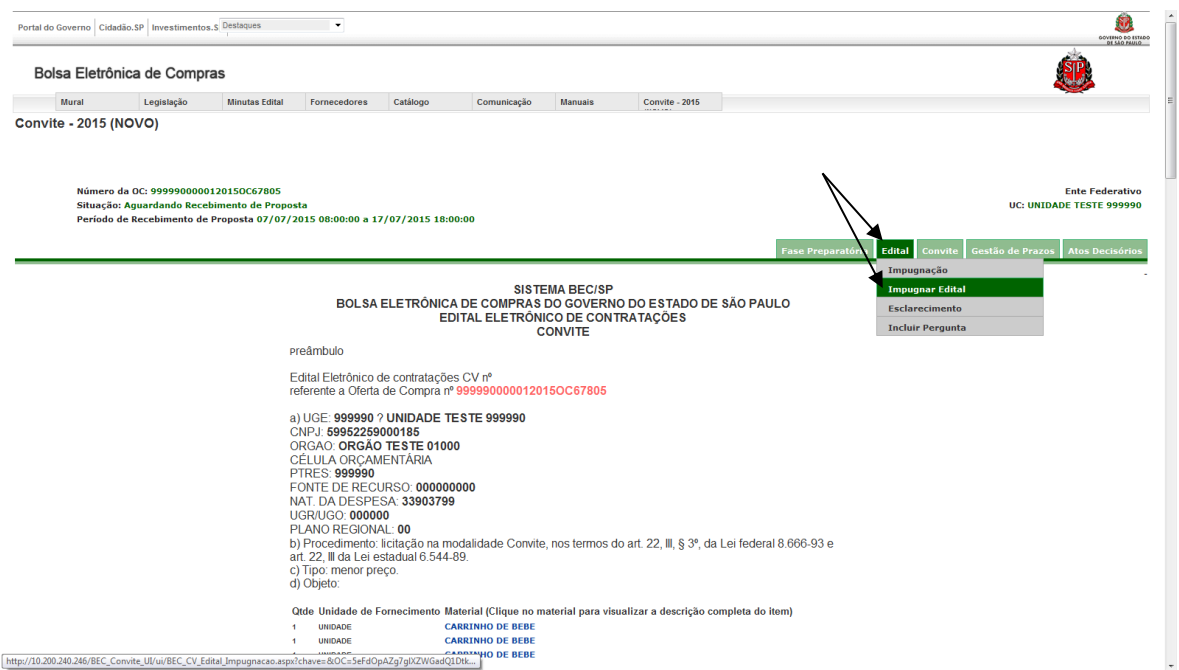

- Preencha os campos com as informações solicitadas.
- Digite a justificativa para a impugnação.
- Digite os caracteres apresentados na imagem.
- Clique em *Registrar Impugnação*

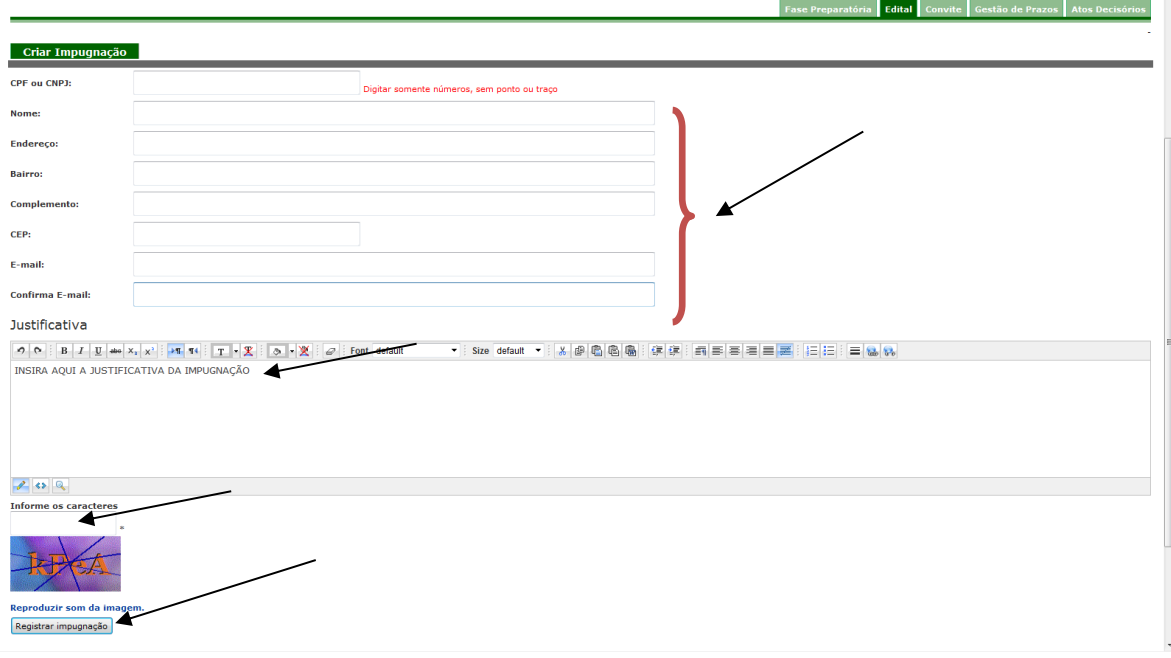

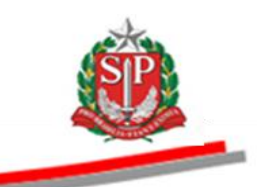

# <span id="page-19-0"></span>**8.2. CONSULTAR IMPUGNAÇÕES**

Para consultar as impugnações e os respectivos pareceres:

 Posicione o ponteiro do mouse sobre a aba Edital e, em seguida, clique em Impugnação.

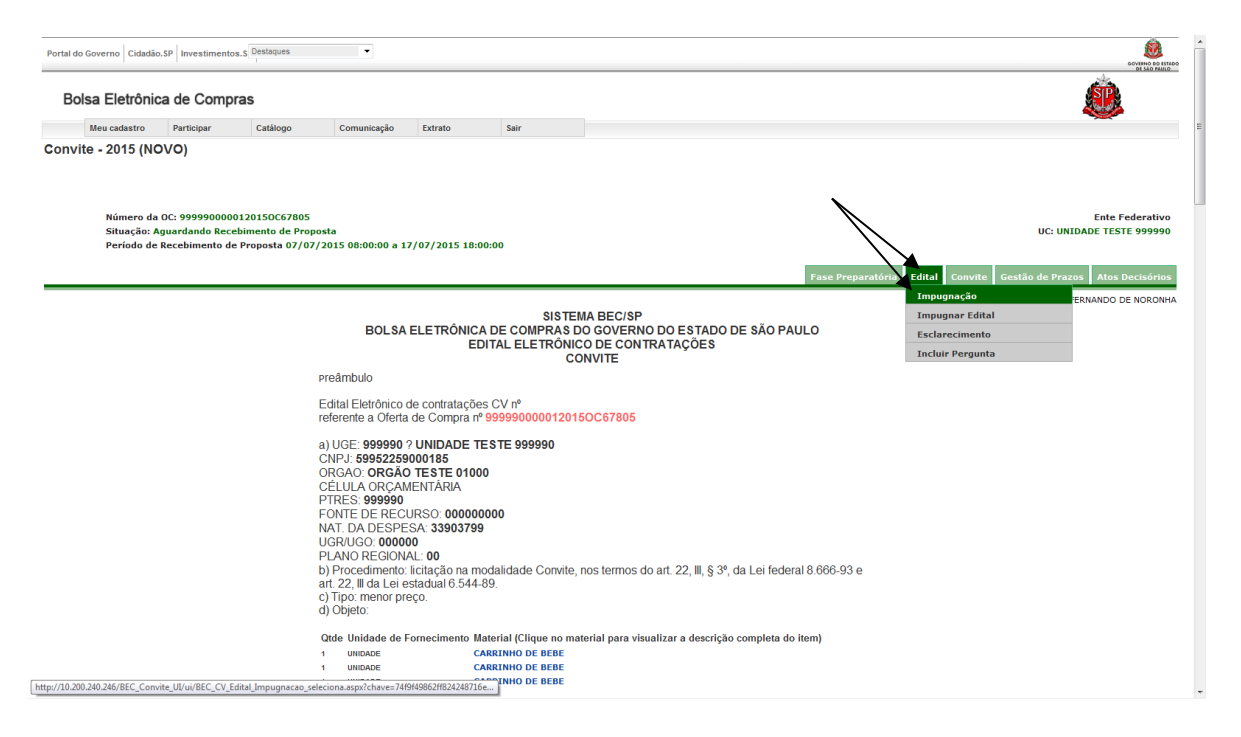

- Poderão ser visualizados os dados das impugnações e suas respectivas decisões.
- Clique no nome do fornecedor para visualizar o teor da impugnação. Neste exemplo, indeferido. A data e o horário do envio da impugnação também são exibidos.
- Será possível, ainda, caso esteja dentro do prazo, registrar uma nova impugnação clicando no botão *Registrar Impugnação*.

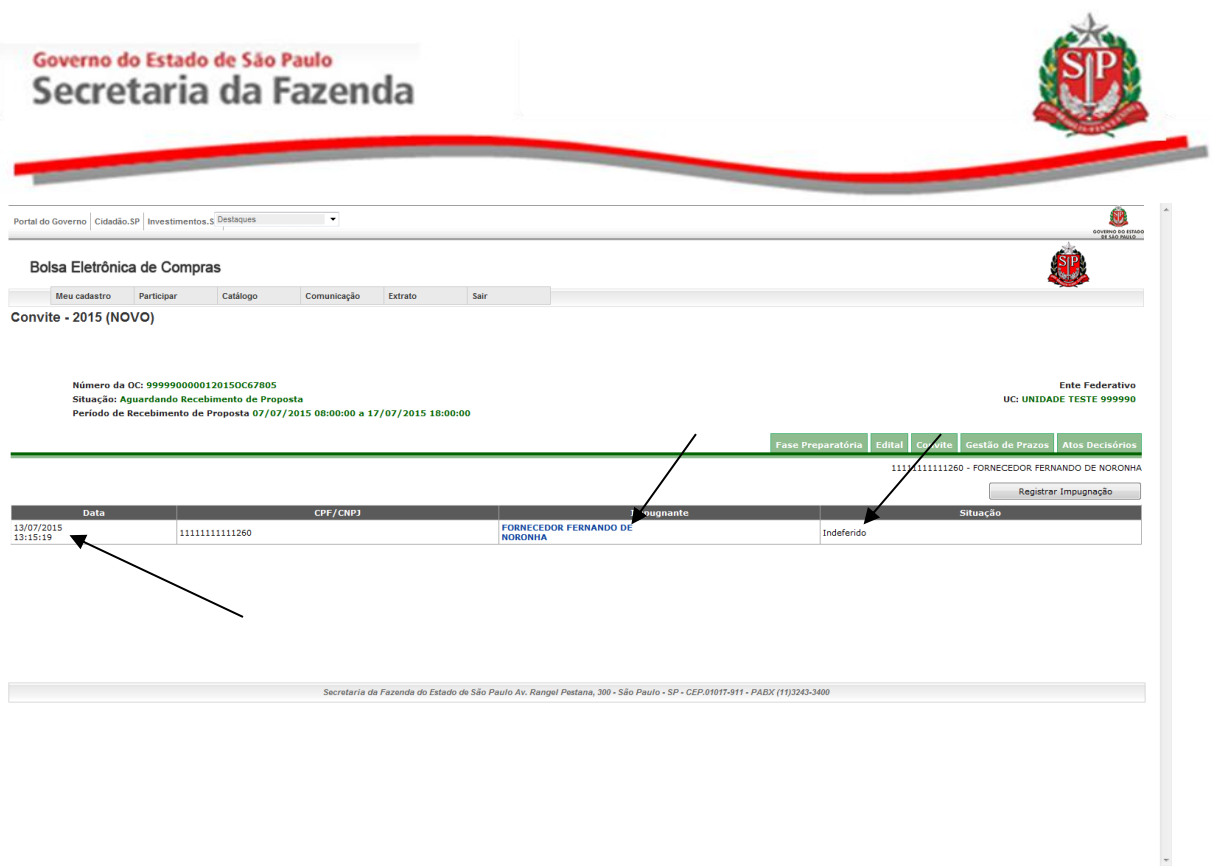

 Será exibida a justificativa da impugnação selecionada e, caso já tenha sido respondida, o parecer do responsável e a decisão.

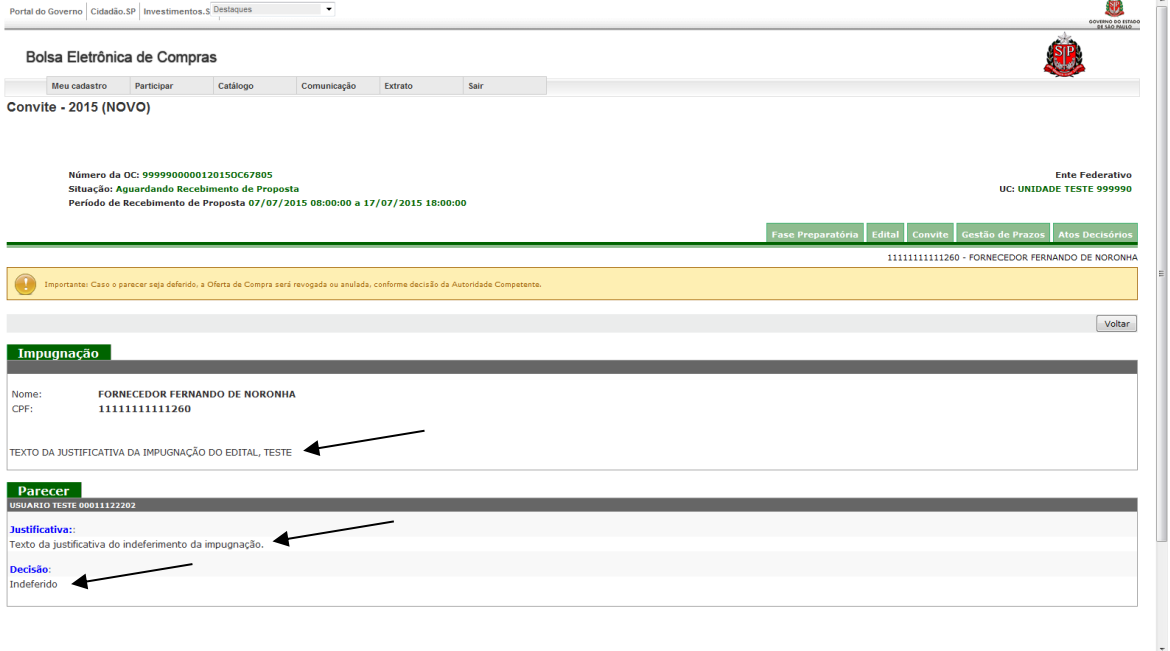

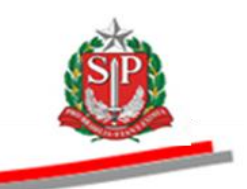

#### <span id="page-21-0"></span>**9. PEDIDO DE ESCLARECIMENTO**

O fornecedor poderá fazer pedidos de esclarecimentos até dois dias úteis antes da data fixada para a abertura das propostas.

- *Dica!* Não deixe o pedido de esclarecimento para a última hora. Em caso de dúvidas quanto aos prazos, consulte o [CAPÍTULO 6](#page-14-0) – GESTÃO DE [PRAZOS.](#page-14-0)
- Posicione o ponteiro do mouse na aba Edital e, em seguida, clique em *Incluir Pergunta.*

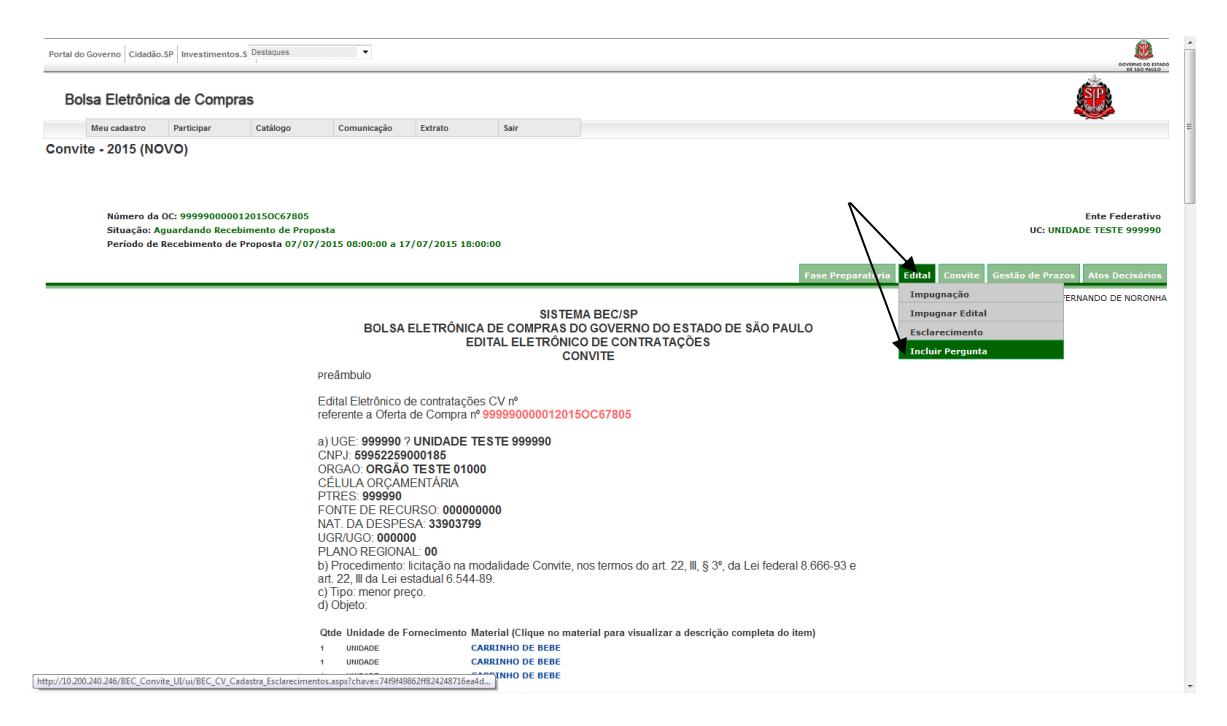

- Digite o assunto e, em seguida, insira a sua pergunta.
- Informe os caracteres e, em seguida, clique no botão *Continuar*.

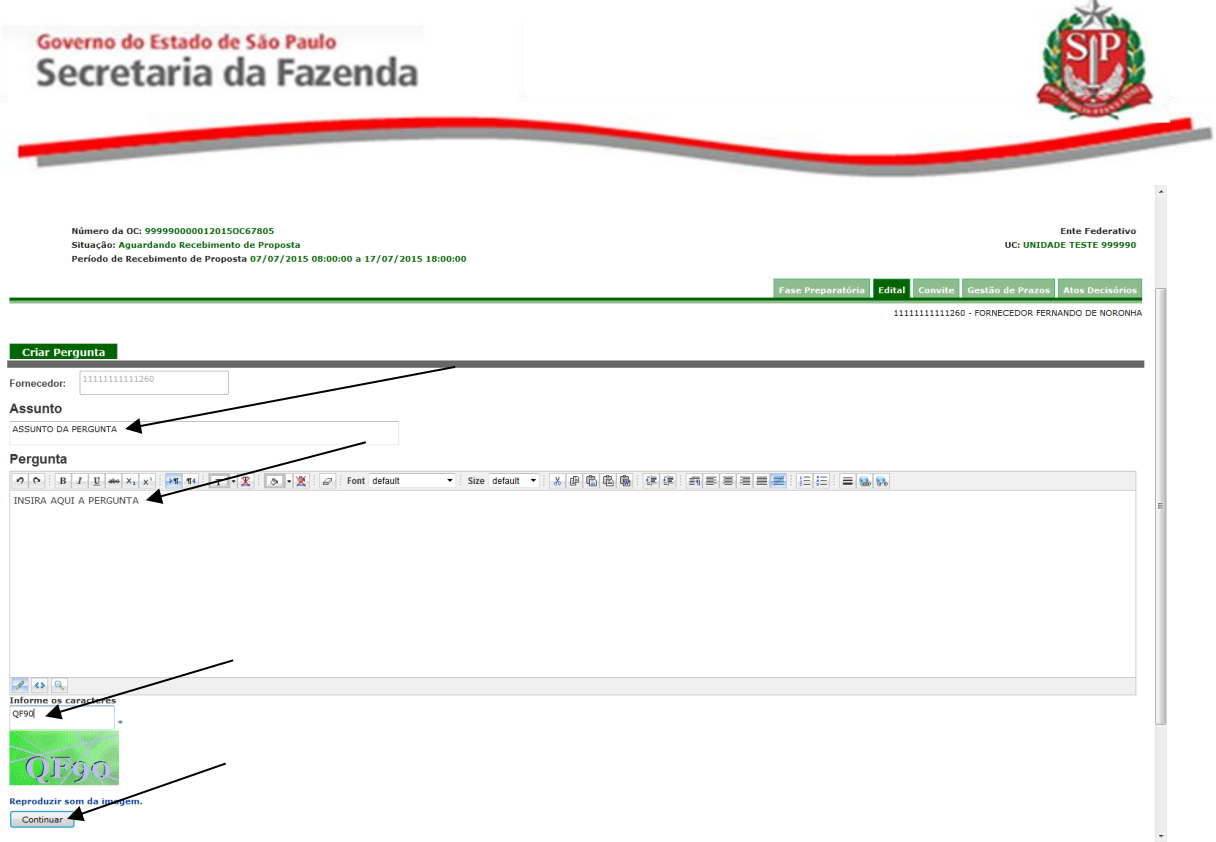

#### <span id="page-22-0"></span>**9.1. PEDIDO DE ESCLARECIMENTO – ACESSO PÚBLICO**

Qualquer cidadão também poderá pedir esclarecimentos no prazo de até dois dias úteis anteriores à data fixada para a abertura das propostas.

- *Dica!* Não deixe o pedido de esclarecimento para a última hora. Em caso de dúvidas quanto aos prazos, consulte o [CAPÍTULO 6](#page-14-0) – GESTÃO DE [PRAZOS.](#page-14-0)
- Acesse o *site* [www.bec.sp.gov.br.](http://www.bec.sp.gov.br/)
- No menu "Acessos", posicione o ponteiro do mouse sobre *Convite Eletrônico* e, em seguida, clique em *Convite Eletrônico Novo.*
- Pesquise a OC desejada seguindo as orientações descritas no ITEM 2.1 [DESTE MANUAL.](#page-5-1)

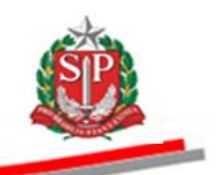

 Depois, posicione o ponteiro do mouse em Edital e, em seguida, clique em Incluir Pergunta.

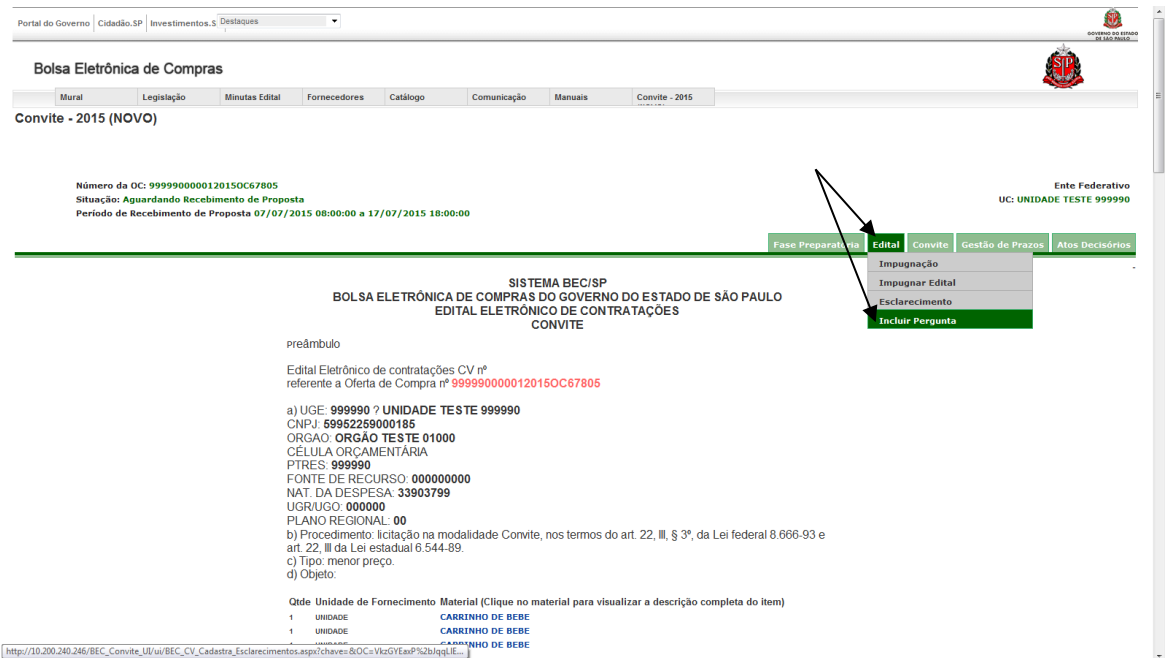

- Preencha os campos com as informações solicitadas.
- Preencha o Assunto e digite a pergunta.
- Digite os caracteres apresentados na imagem.
- Clique em *Continuar.*

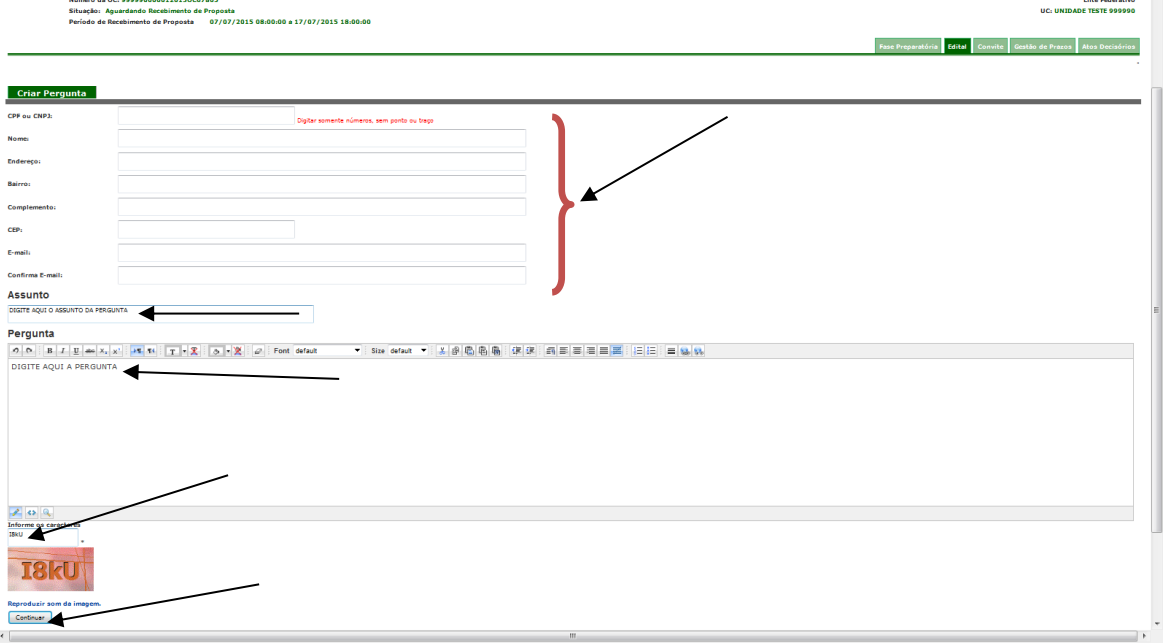

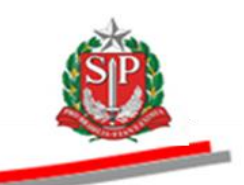

### <span id="page-24-0"></span>**9.2. CONSULTAR PEDIDOS DE ESCLARECIMENTOS**

Para consultar os pedidos de esclarecimentos:

 Posicione o ponteiro do mouse sobre a aba Edital e, em seguida, clique em Esclarecimento.

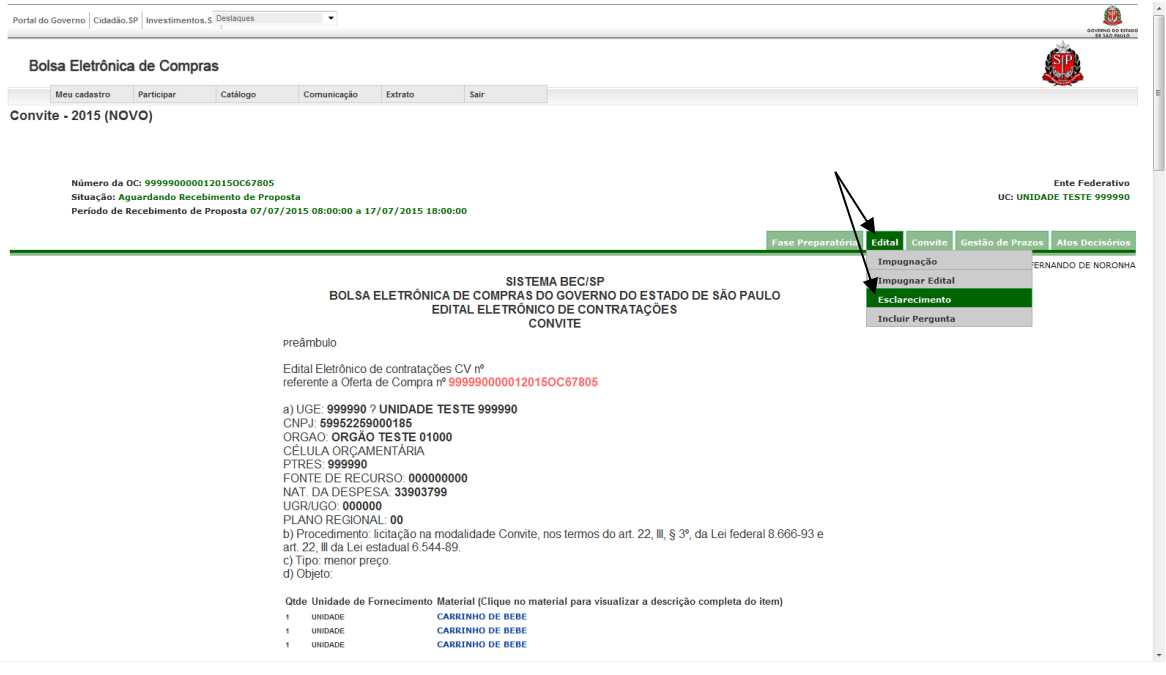

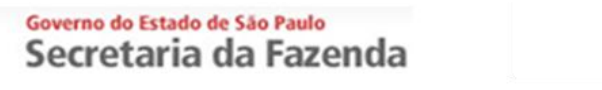

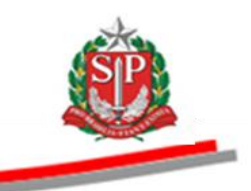

- Poderão ser visualizadas as perguntas e as respectivas respostas.
- Clique no assunto (em azul) para visualizar a pergunta. No campo situação, consta que já foi *Respondida.*
- Será possível, ainda, caso esteja dentro do prazo, incluir um novo pedido de esclarecimento clicando no botão *Incluir Pergunta*.

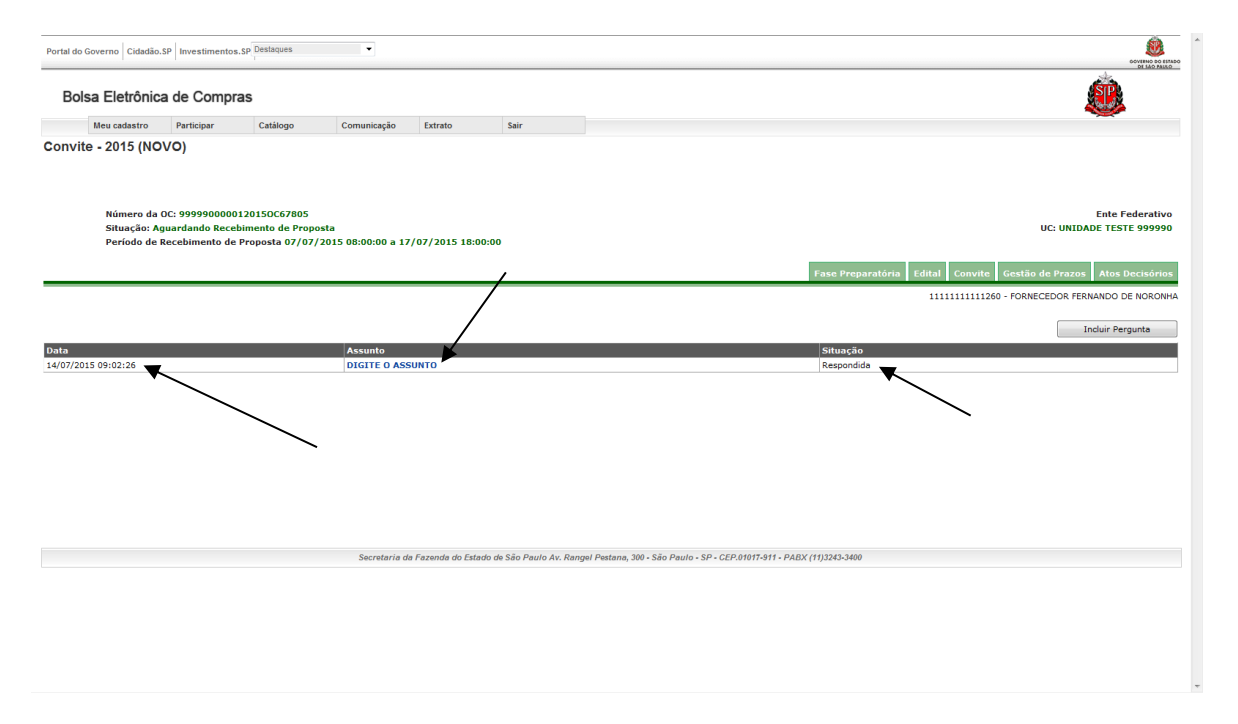

 Será exibida a justificativa da impugnação selecionada e, caso já tenha sido respondida, o parecer do responsável, seguido da respectiva decisão.

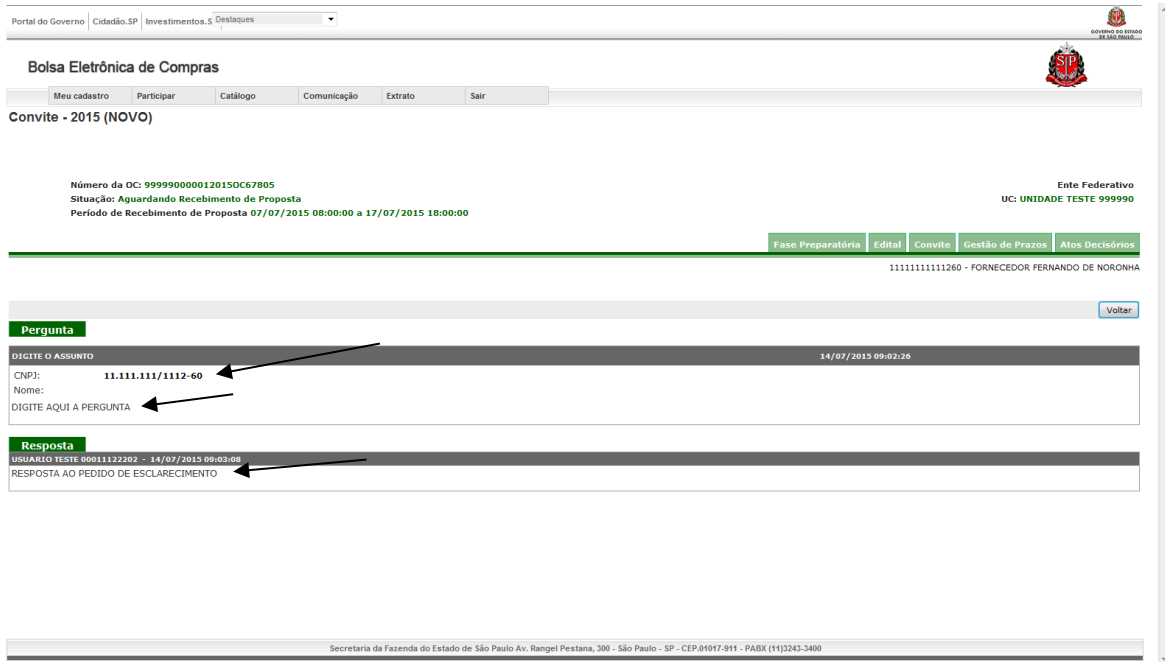

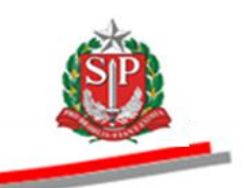

#### <span id="page-26-0"></span>**10. ENTREGAR E SUBSTITUIR A PROPOSTA**

Durante o período de recebimento de propostas (vide [Gestão de Prazos\)](#page-14-0) o fornecedor poderá enviar a sua proposta e substituí-la quantas vezes julgar necessário. As propostas, quando entregues, não podem ser visualizadas, pois permanecerão criptografadas até o momento que antecede a abertura das propostas.

 *Atenção!* A substituição de propostas ocorrerá de forma automática com uma nova inclusão, não sendo possível acessar a proposta anterior para modificá-la.

- Clique na aba *Convite*.
- Assinale o item desejado.
- Clique no botão *Entregar/Substituir proposta.*

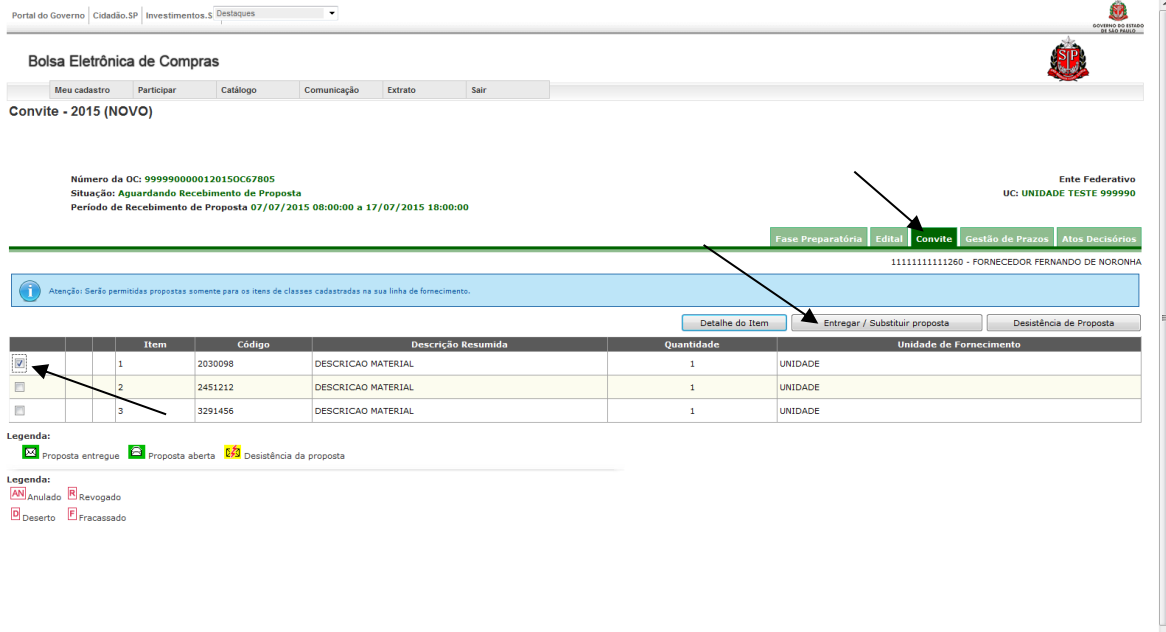

- Digite o CPF do responsável cadastrado no CAUFESP.
- Clique no botão *Confirmar*.

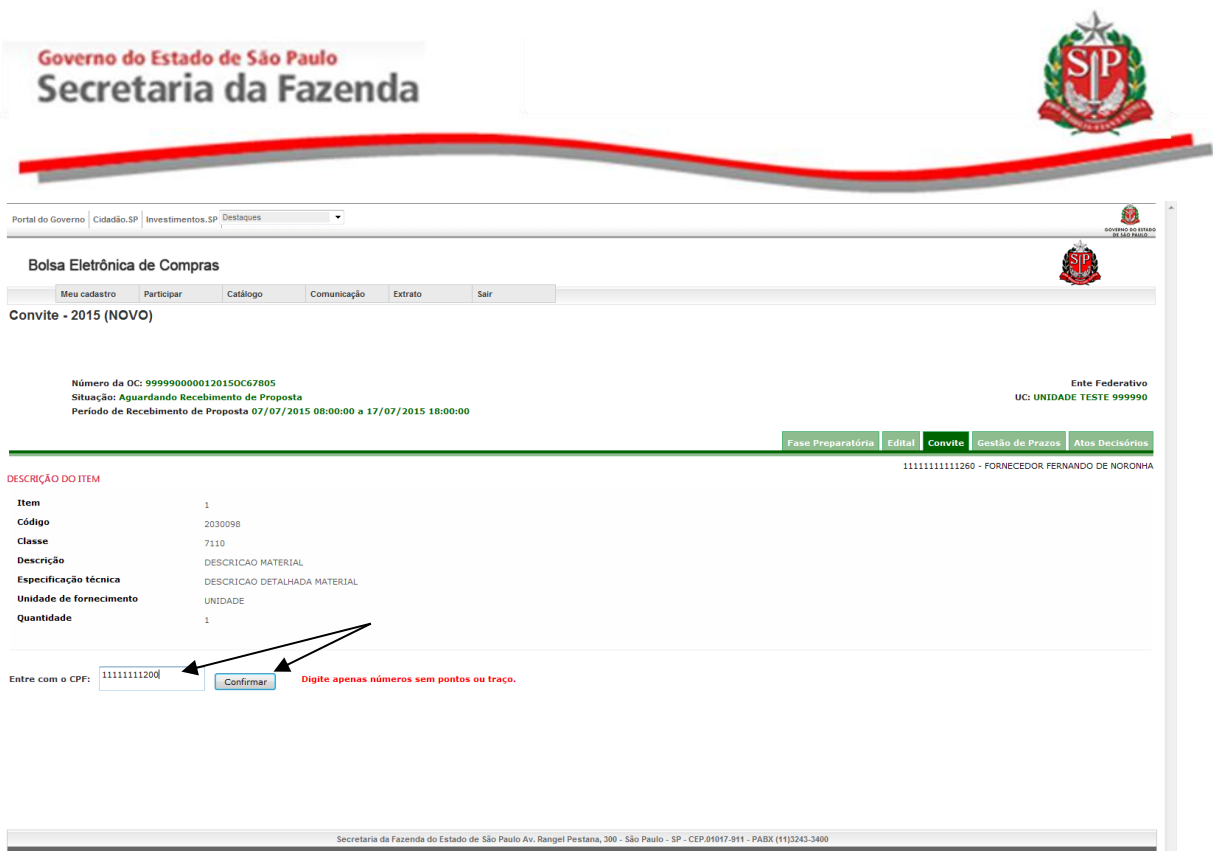

- Digite o valor da proposta (valor da unidade de fornecimento, em R\$), atentando para as quatro casas decimais depois da vírgula.
- Digite a Marca/Modelo.
- Selecione a Procedência.
- Clique no botão Continuar.

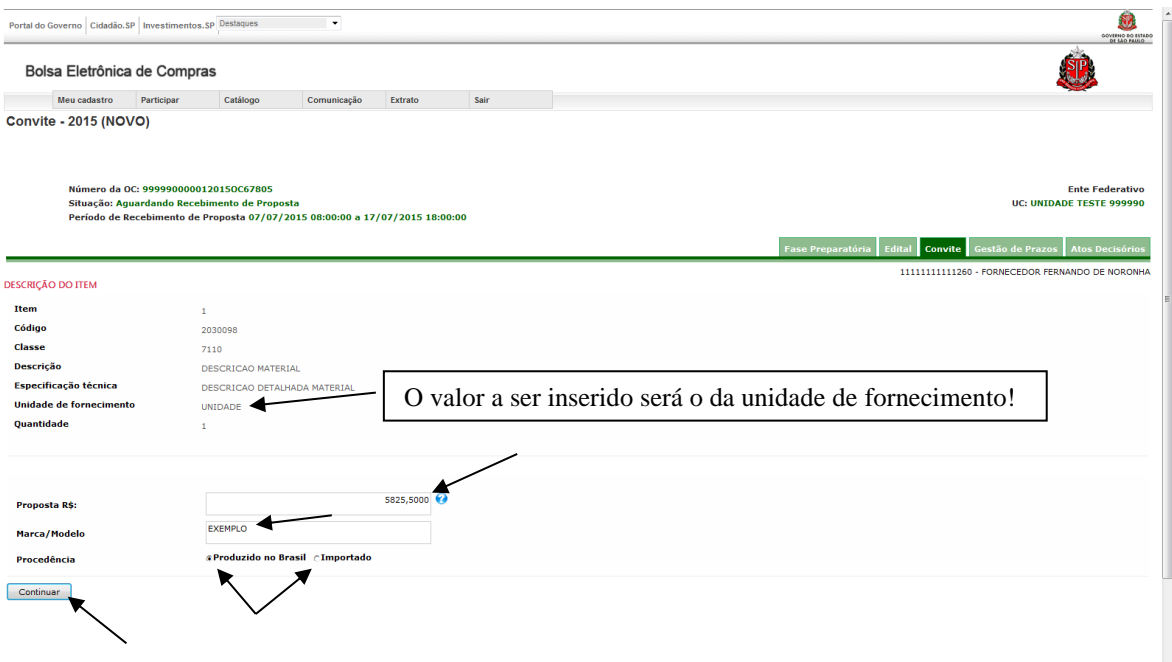

 Confira os dados digitados: Caso queira corrigir alguma informação, clique no botão Editar. Caso contrário, clique no botão Gravar.

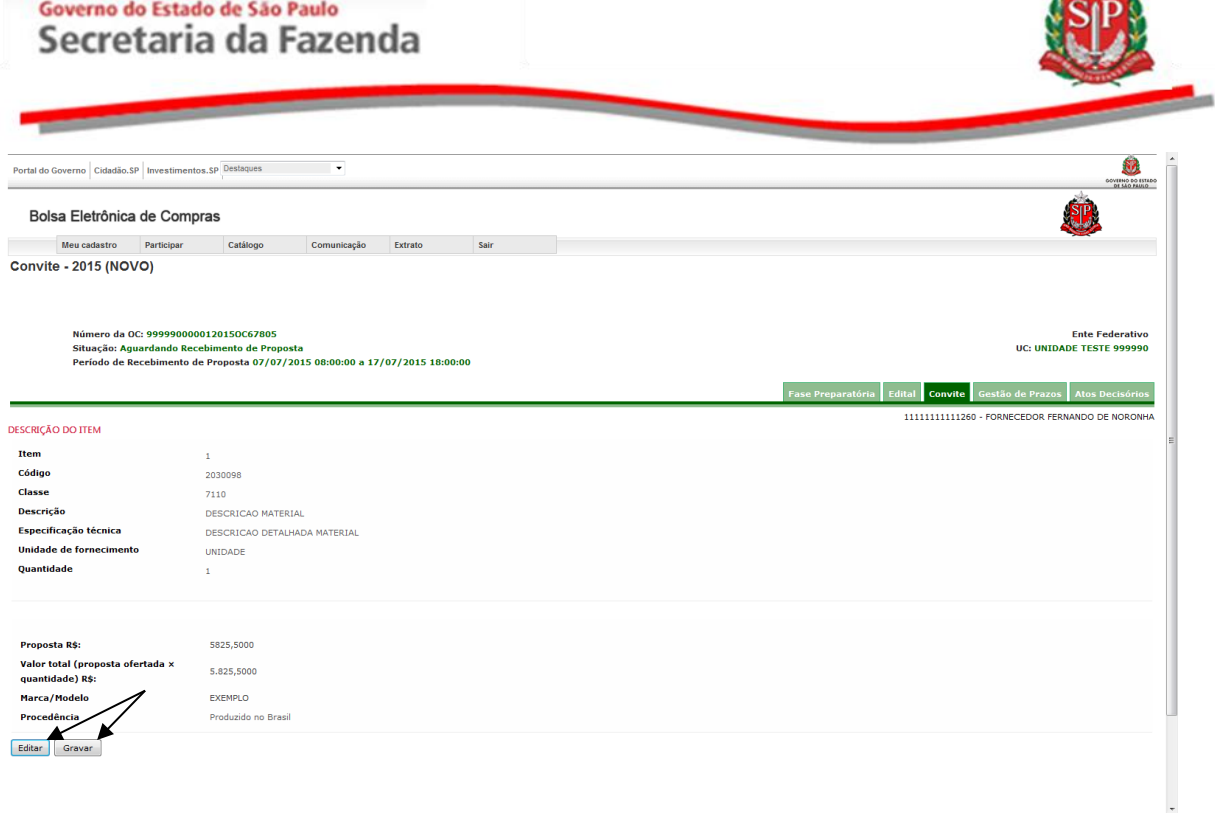

 $\frac{1}{2}$ 

 Para confirmar que a proposta foi entregue com sucesso, verifique a figura  $\boxtimes$  ao lado do item.

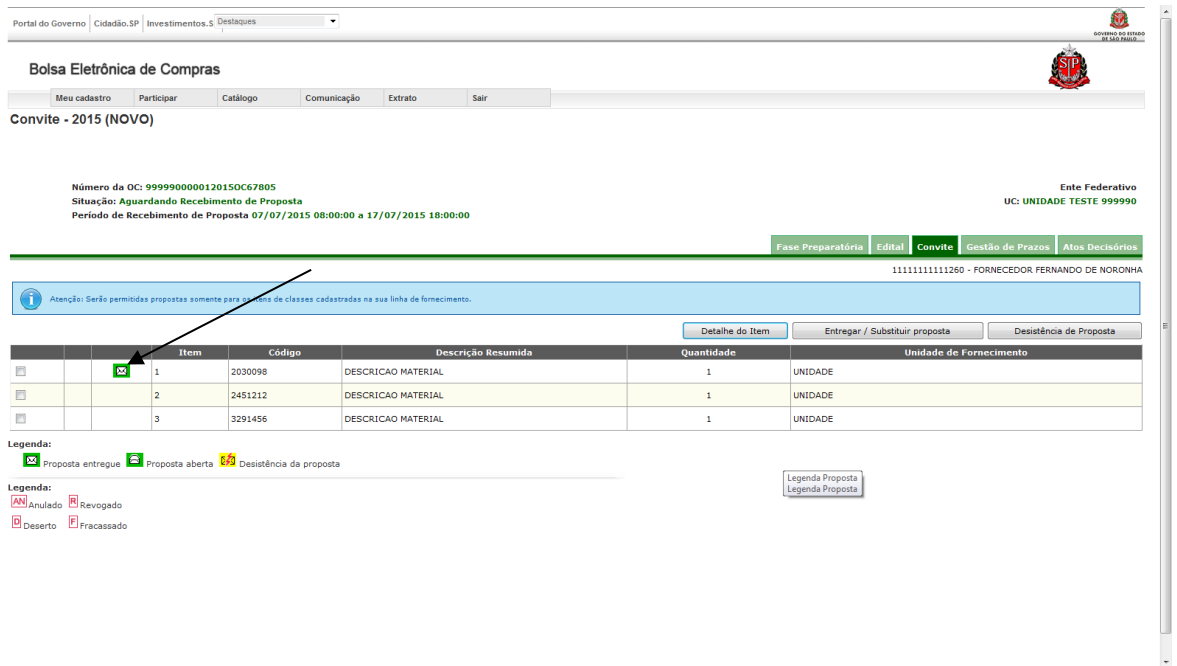

#### <span id="page-28-0"></span>**10.1. PROPOSTA PARA MEDICAMENTOS OU CORRELATOS**

Para preencher o formulário de entrega de proposta de medicamento ou correlatos, siga as orientações:

- Digite o valor da proposta (valor da unidade de fornecimento, em R\$), atentando para as quatro casas decimais depois da vírgula.
- Preencha a *Marca/Modelo.*

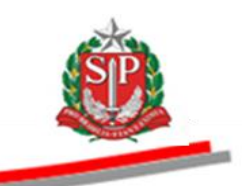

- Selecione a procedência.
- No campo *Embalagem,* descreva o tipo de embalagem e a quantidade de cada produto na embalagem.
- No campo *Registro do Produto*, informe o número do registro do produto junto ao Ministério da Saúde – Anvisa.
- No campo *Fabricante*, insira o nome da empresa que fabrica o medicamento.
- No campo *Tipo*, selecione *Genérico*, *Similar ou De marca.*
- Clique em *Continuar*.

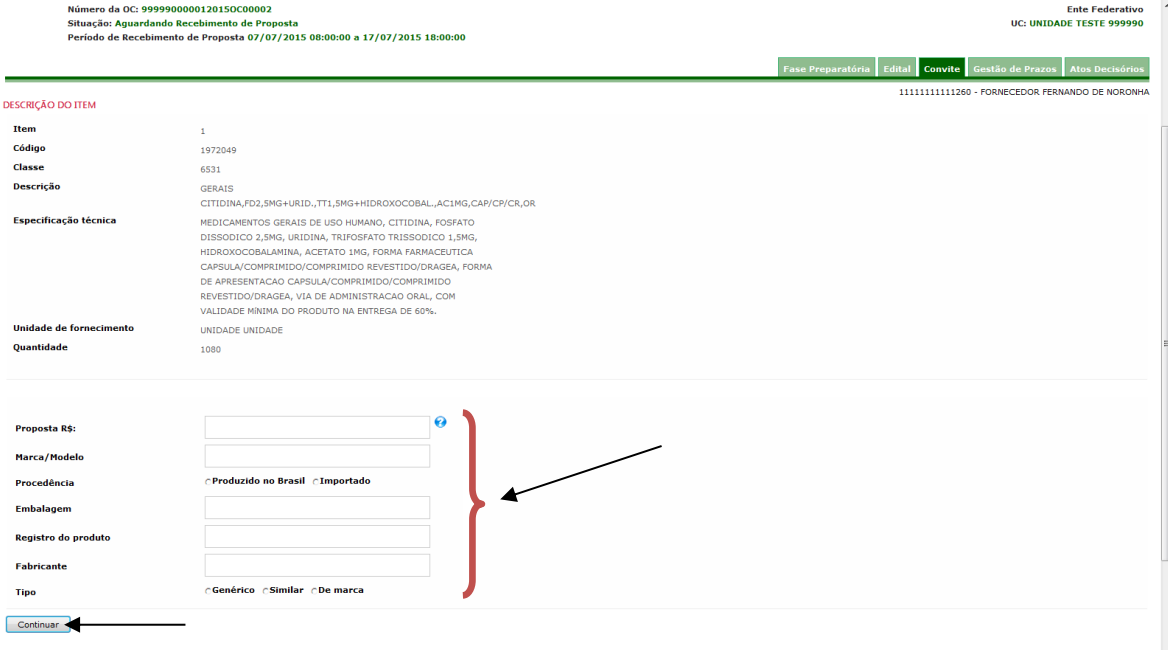

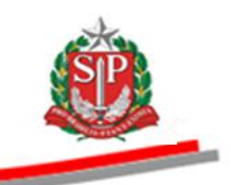

#### <span id="page-30-0"></span>**11. DESISTIR DA PROPOSTA**

 *Atenção!* A desistência da proposta de um item implicará no impedimento de apresentar outra, caracterizando o abandono definitivo da participação do fornecedor na negociação do respectivo item.

 Caso queira substituir a proposta, consulte o [CAPÍTULO 10](#page-26-0) - ENTREGAR [E SUBSTITUIR A PROPOSTA.](#page-26-0)

- Selecione o item desejado.
- Clique no botão *Desistência de Proposta.*

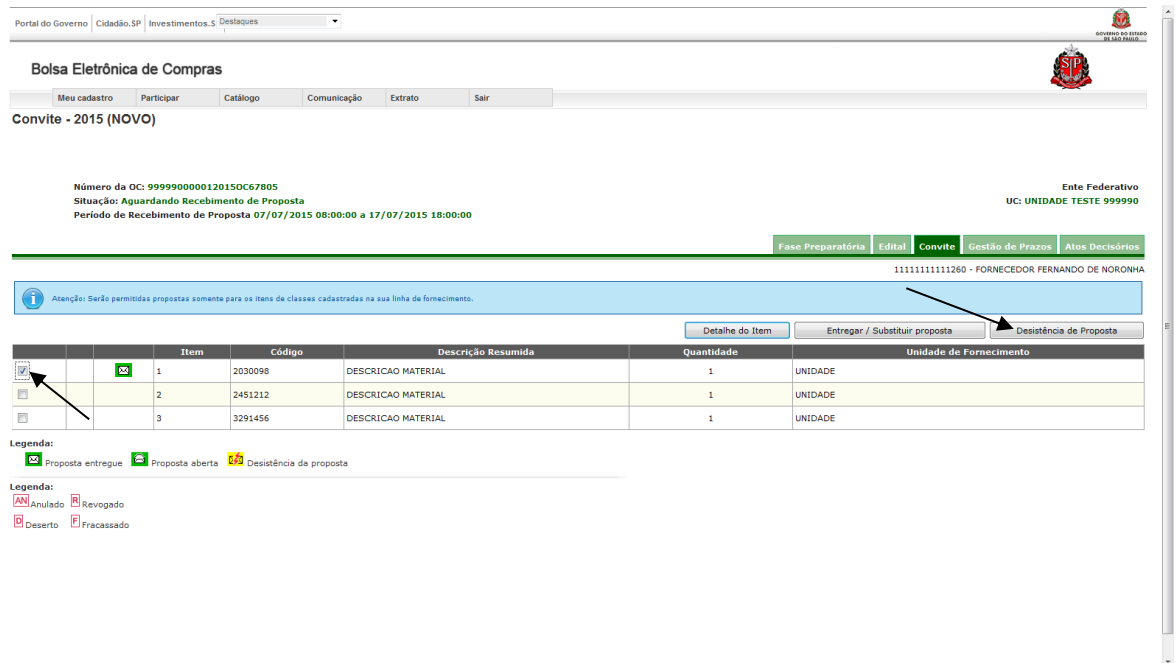

- *Atenção!* Observe a mensagem de que a desistência implicará no impedimento de apresentar nova proposta.
- Insira o número do CPF do representante credenciado.
- Clique no botão *Desistência de Proposta*.

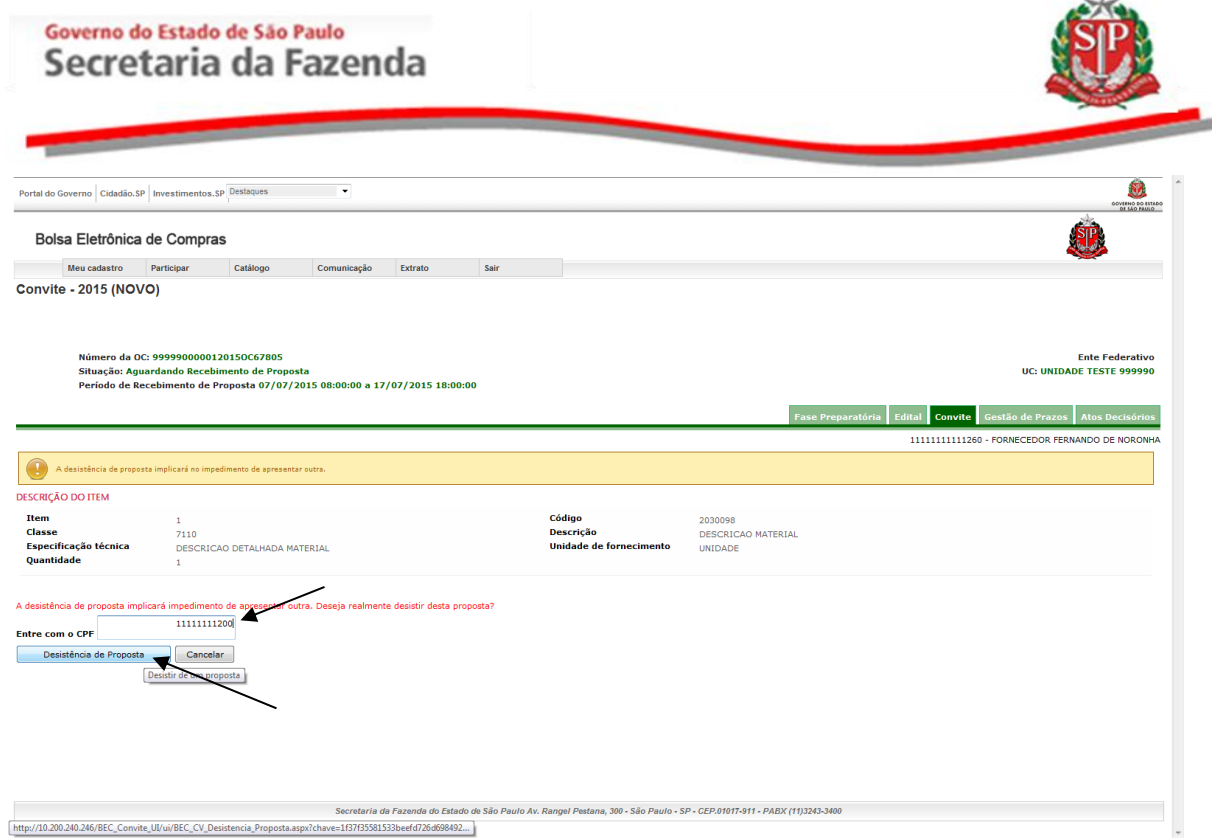

#### Clique em *Sim* para confirmar a desistência.

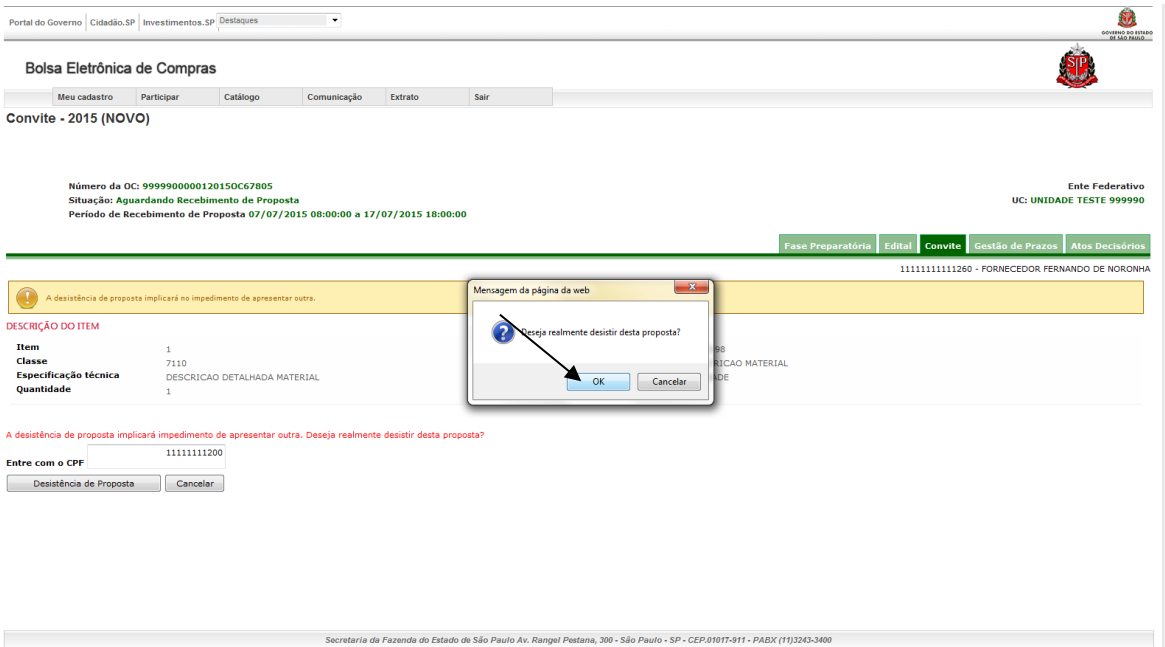

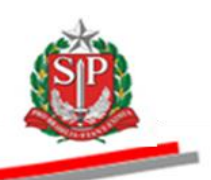

 $\overline{\phantom{a}}$ 

# A desistência do item será demonstrada pela figura  $\frac{5}{2}$ .

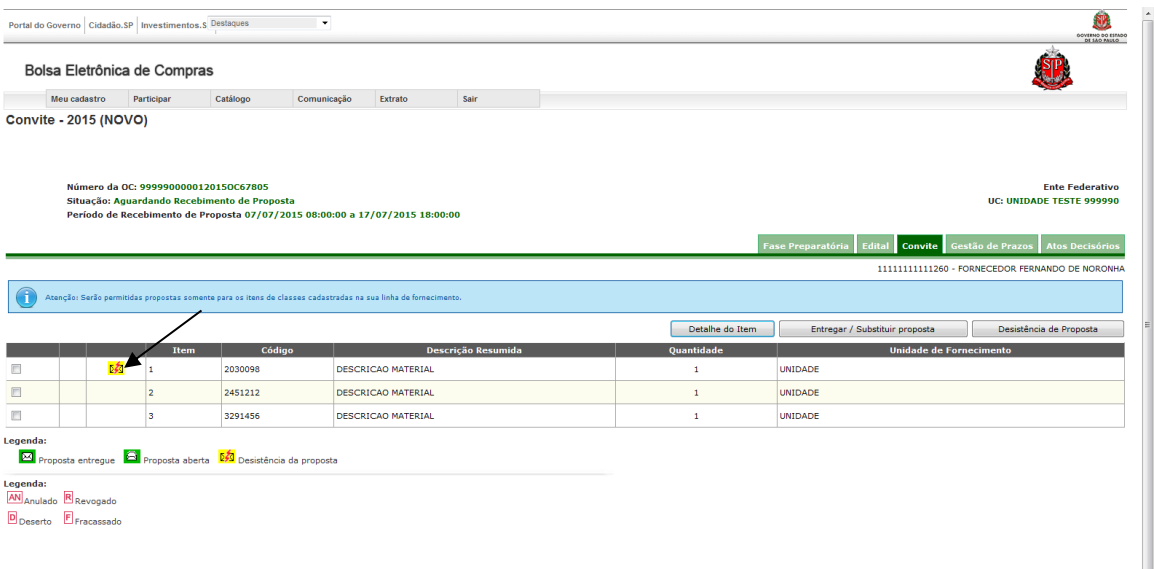

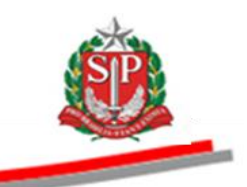

# <span id="page-33-0"></span>**12. SITUAÇÃO - ENVELOPES ABERTOS**

Quando o responsável abrir as propostas, a situação do convite mudará para Envelopes Abertos. A partir deste momento, será possível verificar a ata de abertura e divulgação das propostas.

 Posicione o ponteiro do mouse sobre a aba *Ata Classificação* e, em seguida, clique em *Ata Classificação Abertura*.

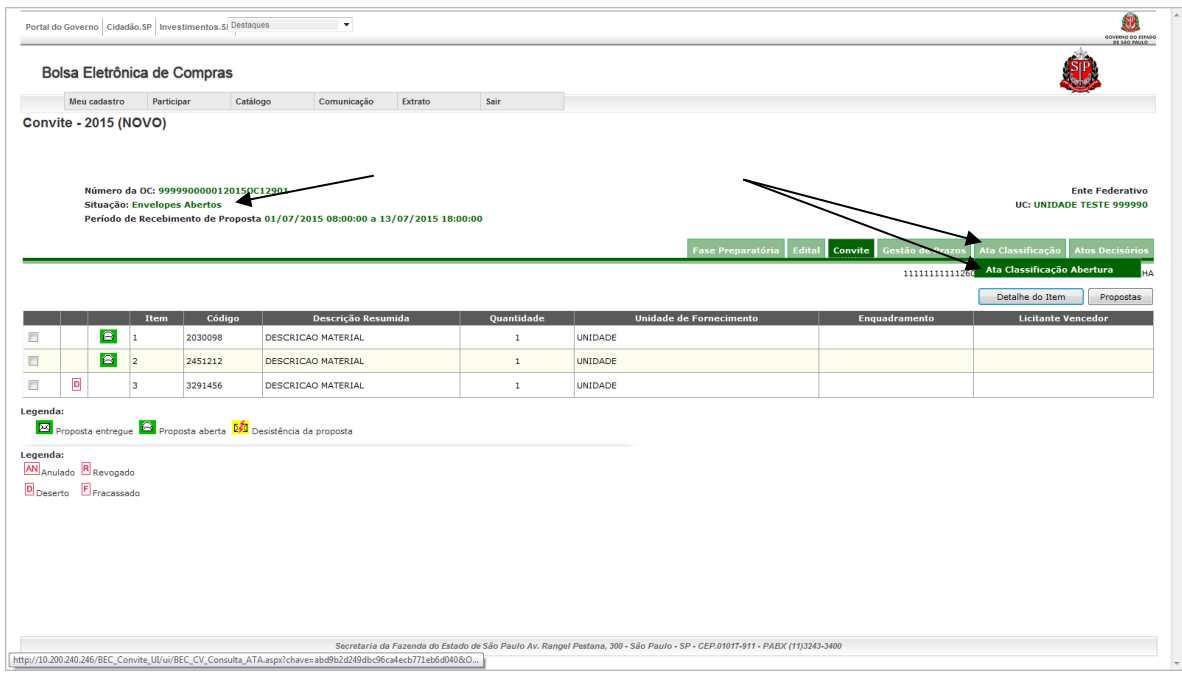

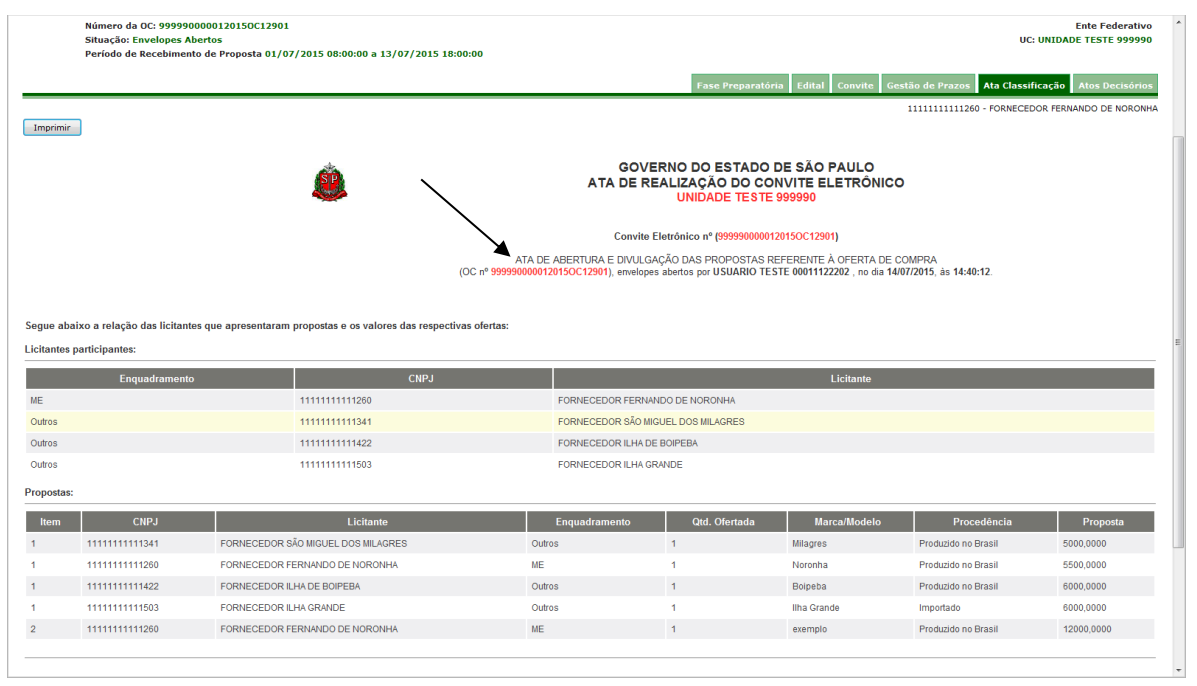

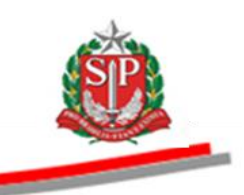

#### <span id="page-34-0"></span>**13. DIREITO DE PREFERÊNCIA – ME/EPP**

A [Lei Complementar nº. 123,](http://www.bec.sp.gov.br/becsp/Legislacao/UI_Selecao.aspx?chave=) de 14 de dezembro de 2006, em seu artigo 44, assegurou às microempresas – ME e empresas de pequeno porte - EPP, como critério de desempate, o direito de preferência de contratação. O mesmo benefício foi concedido às cooperativas que preencham as condições estabelecidas no artigo 34, da Lei federal n° 11.488, de 15/06/2007.

Entende-se como empate ficto aquelas situações em que as propostas apresentadas pelas ME, EPP e Cooperativas com direito de preferência sejam iguais ou superiores em até dez por cento ao valor da proposta melhor classificada, quando o enquadramento da melhor classificada for "Outros".

Quando da situação *Direito de Preferência*, o sistema indicará a ME, EPP ou Cooperativa com direito de preferência mais bem classificada para que exerça o direito, no **prazo de um dia útil**, contado da data de divulgação no próprio sistema do convite eletrônico, sob pena de preclusão. Em caso de empate, será indicada a ME, EPP ou Cooperativa vencedora de sorteio previamente realizado na análise de propostas.

Não havendo apresentação de novo preço inferior ao da melhor oferta classificada, no prazo de um dia útil, serão indicadas, obedecendo à ordem de classificação, nos mesmos termos e nos mesmos prazos, as demais ME, EPP ou Cooperativas com direito de preferência, desde que os valores sejam iguais ou até 10% (dez por cento) superiores a proposta mais bem classificada.

 *Atenção*! Caso a melhor proposta for "ME", "EPP" ou "Cooperativa com direito de preferência", não haverá Direito de Preferência para as demais classificadas.

#### **É responsabilidade do licitante verificar se foi indicado para exercer o direito de preferência.**

- Clique na aba Convite.
- A figura **ADP** ao lado do item indica que há direito de preferência a ser exercido.
- Marque o item e, em seguida, clique no botão *Direito de Preferência*.

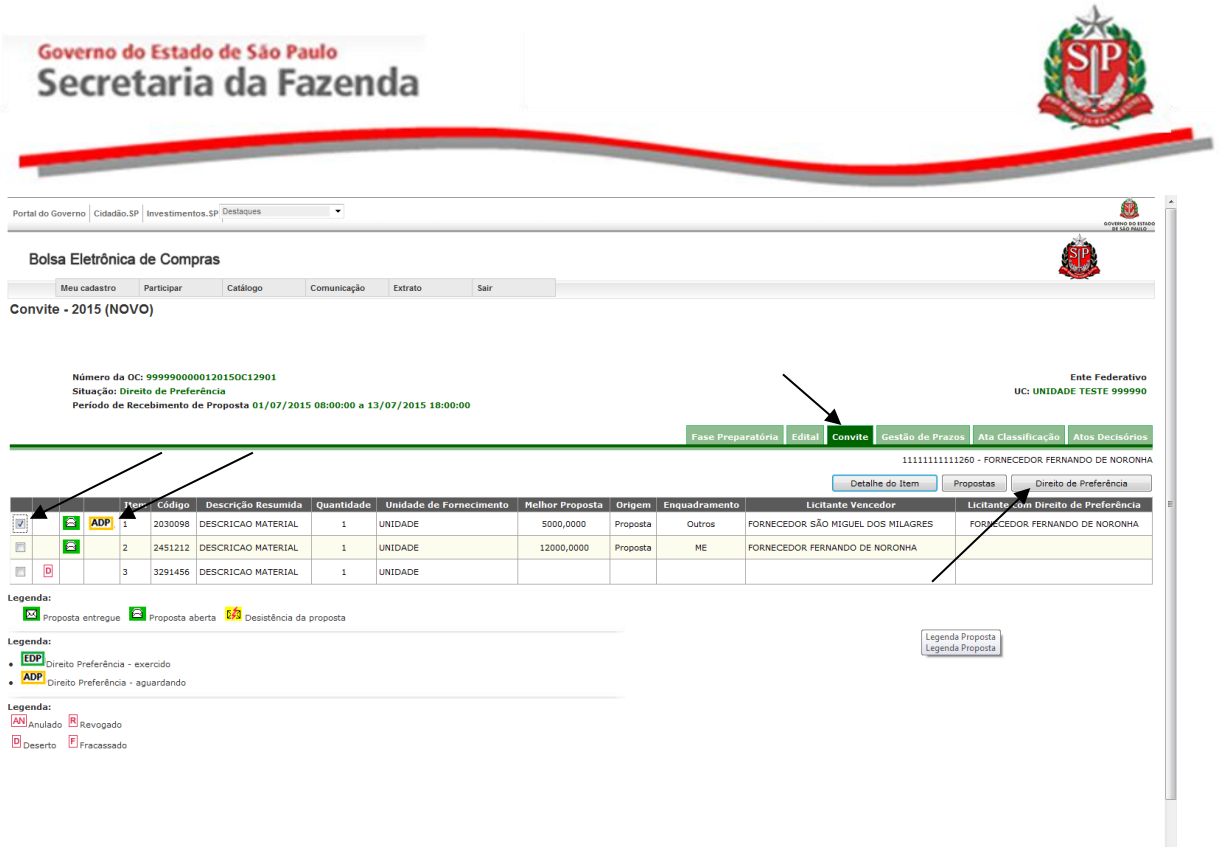

- Para exercer o direito de preferência, digite no campo *Melhor Proposta* um valor inferior ao da coluna *Menor Valor*, digite o CPF do representante da empresa cadastrado no CAUFESP e, em seguida, clique no botão *Exercer direito de preferência*.
- Caso não pretenda exercer o direito, clicar no botão *Desistir direito de preferência*.

Atenção! A decisão de desistir do direito de preferência ou o valor da proposta digitado ao exercê-lo não poderão ser alterados.

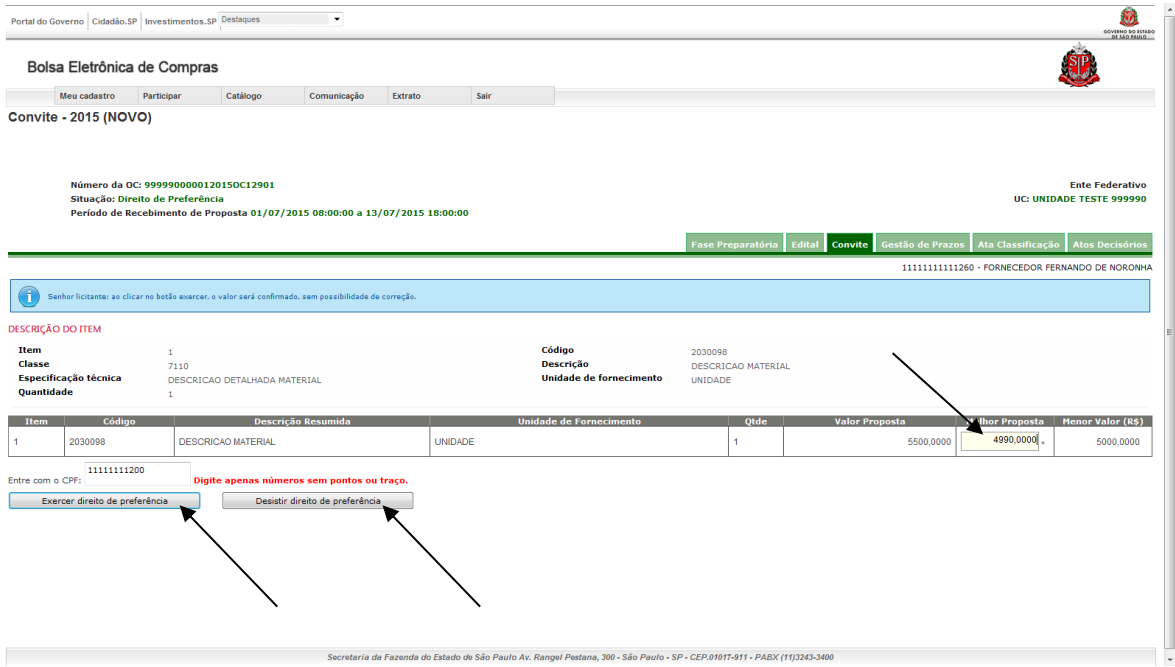

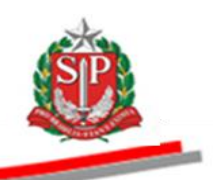

# $\blacksquare$  Clique em OK para confirmar o valor.

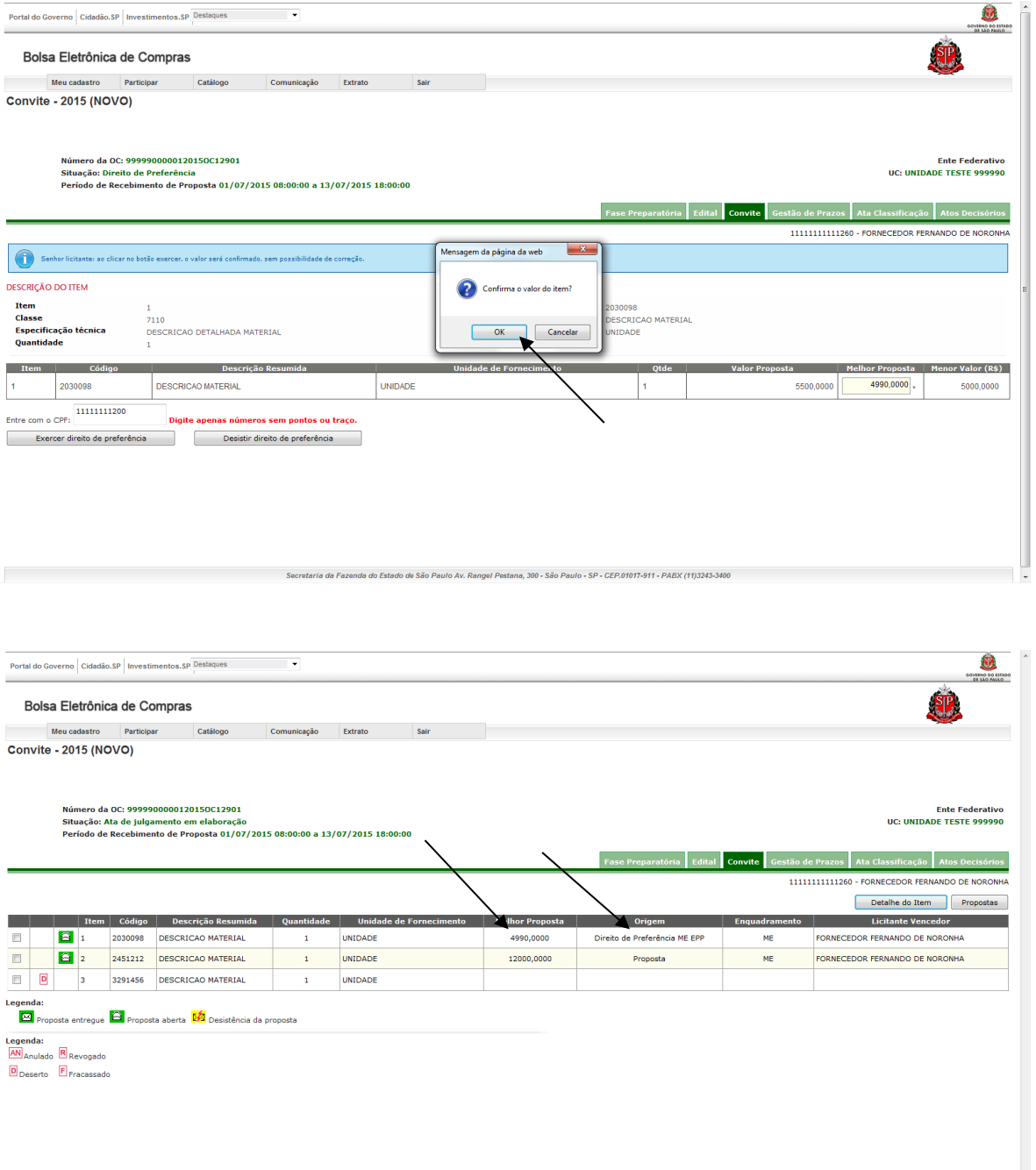

Secretaria da Fazenda do Estado de São Paulo Av. Rangel Pestana, 300 - São Paulo - SP - CEP.01017-911 - PABX (11)3243-3400

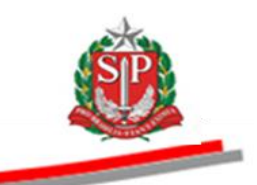

#### <span id="page-37-0"></span>**14. RECURSOS**

Finalizada a ata de análise, julgamento e classificação das propostas, a situação do convite mudará para *Interposição de Recurso*, pelo prazo de dois dias úteis.

#### <span id="page-37-1"></span>**14.1. DESISTIR DE INTERPOR RECURSO**

A opção deverá ser utilizada quando o licitante não tem interesse em interpor recurso.

- Clique no botão Desistir de Interpor Recurso.
- Clique em OK.

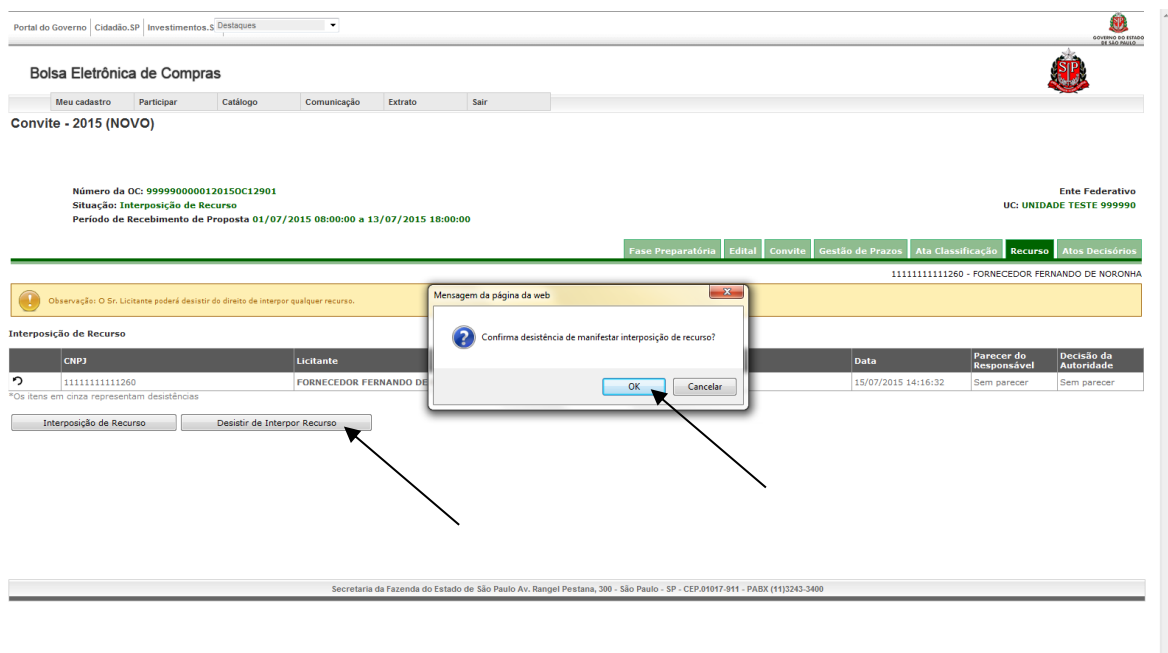

- Digite o CPF e, em seguida, clique em Gravar.
- Clique em OK.
- Ao confirmar a desistência, o licitante não poderá mais interpor ou reativar qualquer recurso.
- Se todos os licitantes que apresentaram proposta desistirem de interpor recurso, automaticamente o sistema mudará a fase para homologação.

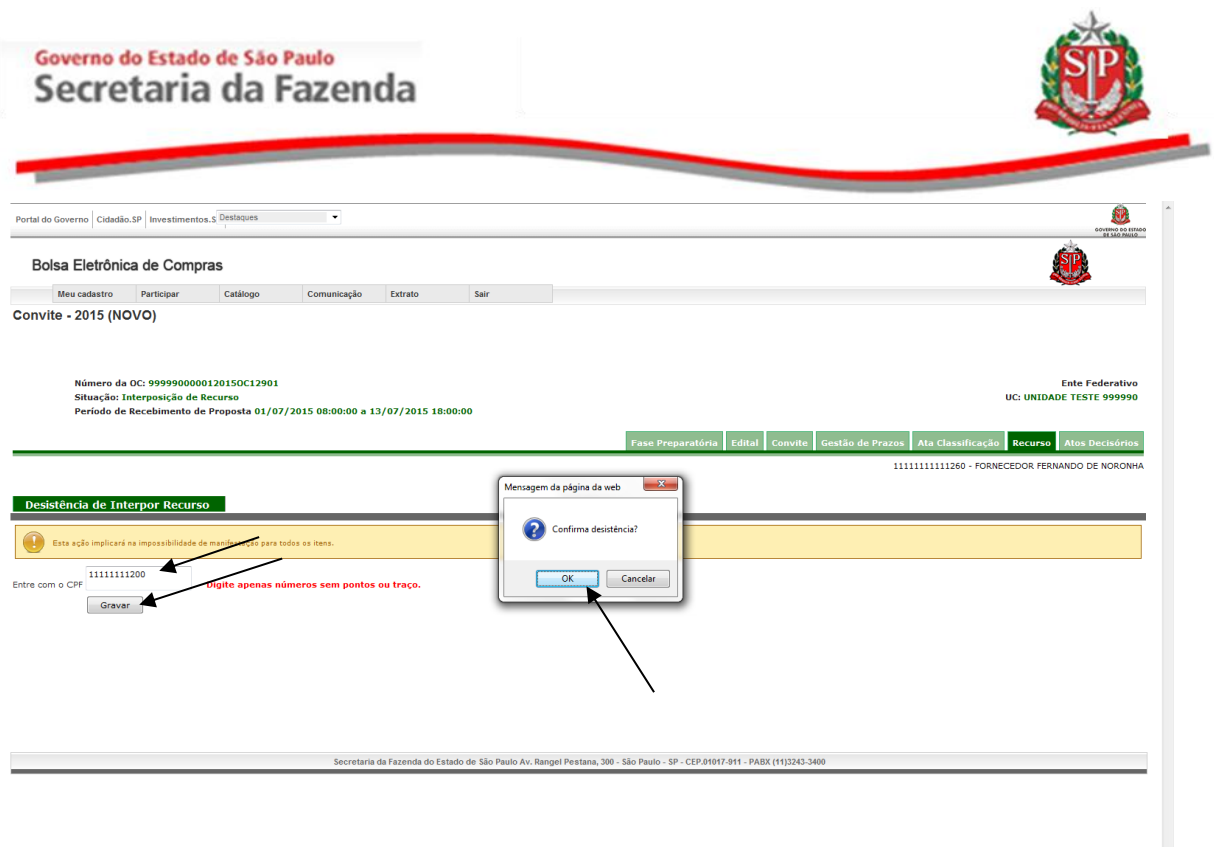

# <span id="page-38-0"></span>**14.2. INTERPOR RECURSO**

- Clique na aba Recurso.
- Clique no botão Interposição de Recurso.

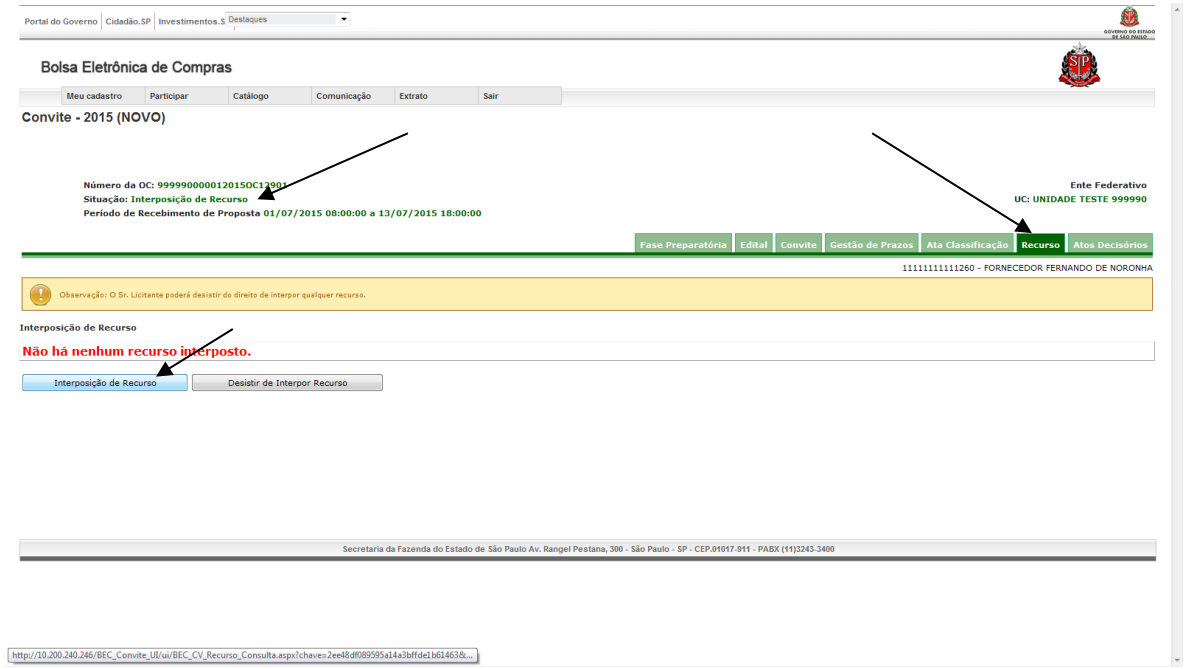

- Digite o motivo do recurso.
- Digite o CPF.
- $\blacksquare$  Clique em Gravar.
- Clique em OK para confirmar a gravação.

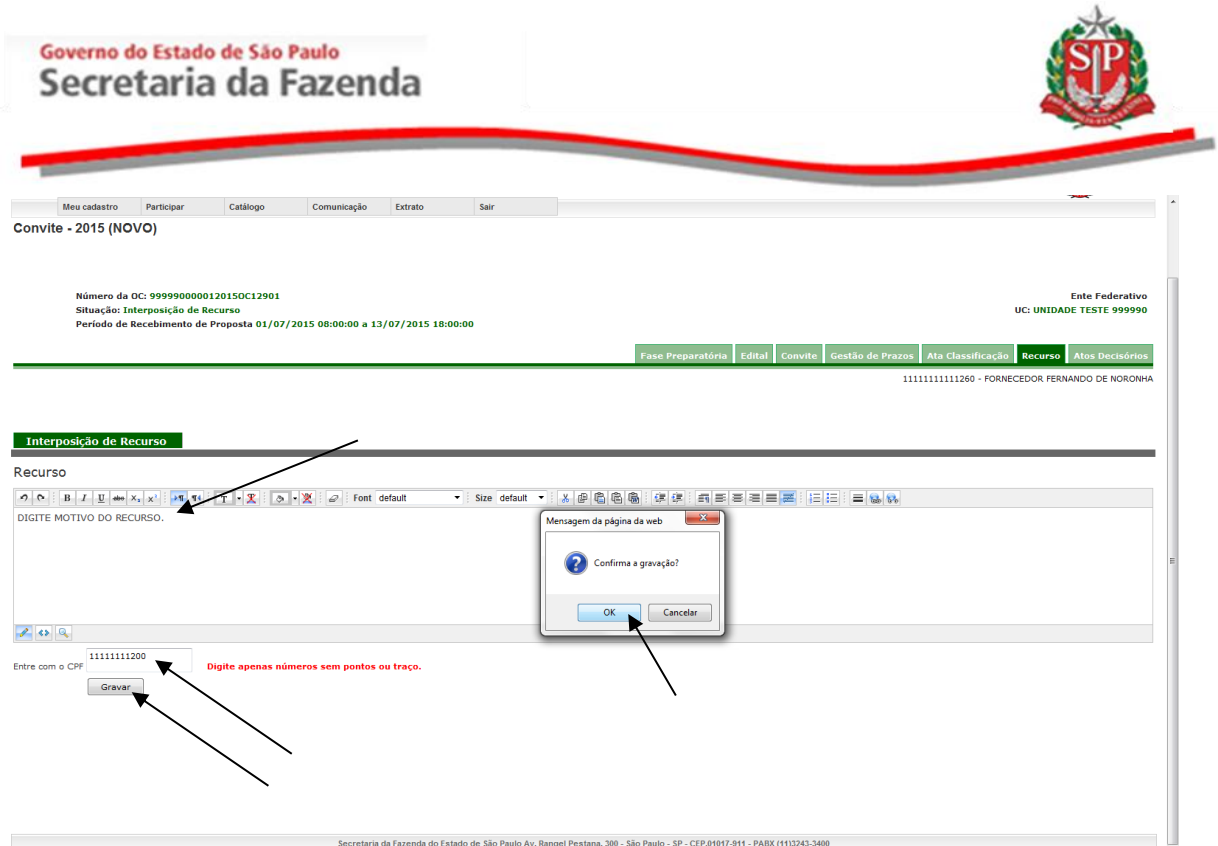

# <span id="page-39-0"></span>**14.3. COMPLEMENTAR A JUSTIFICATIVA DO RECURSO**

- Clique na aba recurso.
- Clique no nome do licitante.

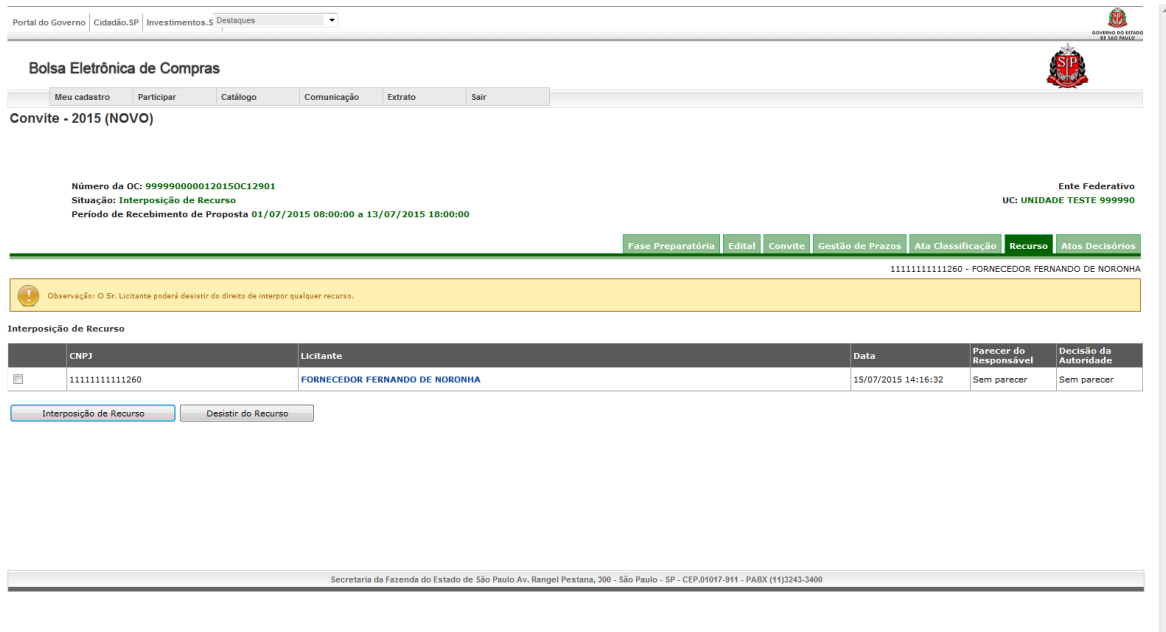

- Digite o complemento da justificativa do recurso.
- Digite o CPF.
- Clique no botão *Gravar*.
- Clique em OK para confirmar a gravação.

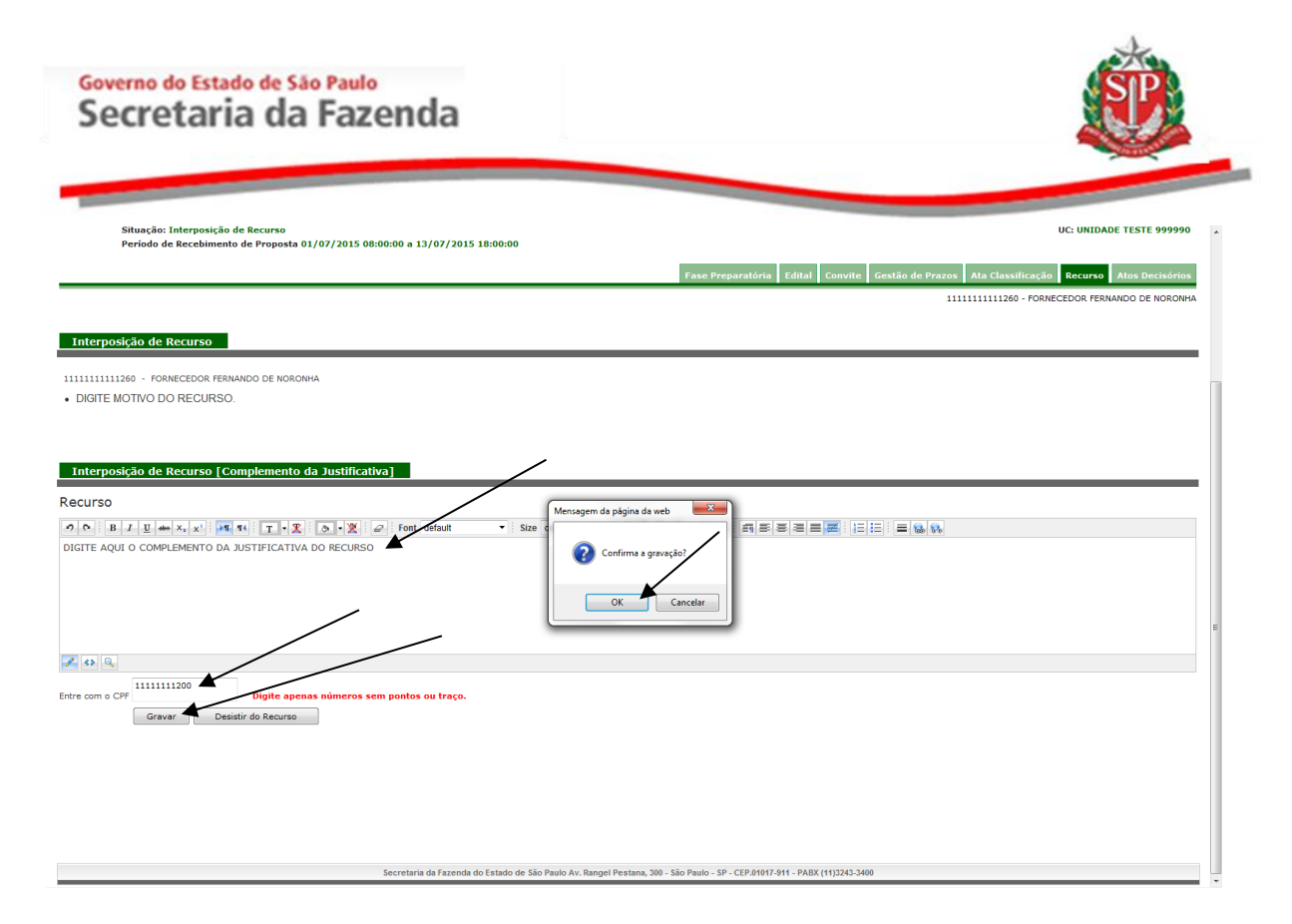

# <span id="page-40-0"></span>**14.4. DESISTIR DO RECURSO INTERPOSTO**

- Marque a caixa ao lado do CNPJ do recurso que deseja desistir.
- Clique no botão *Desistir do Recurso*.

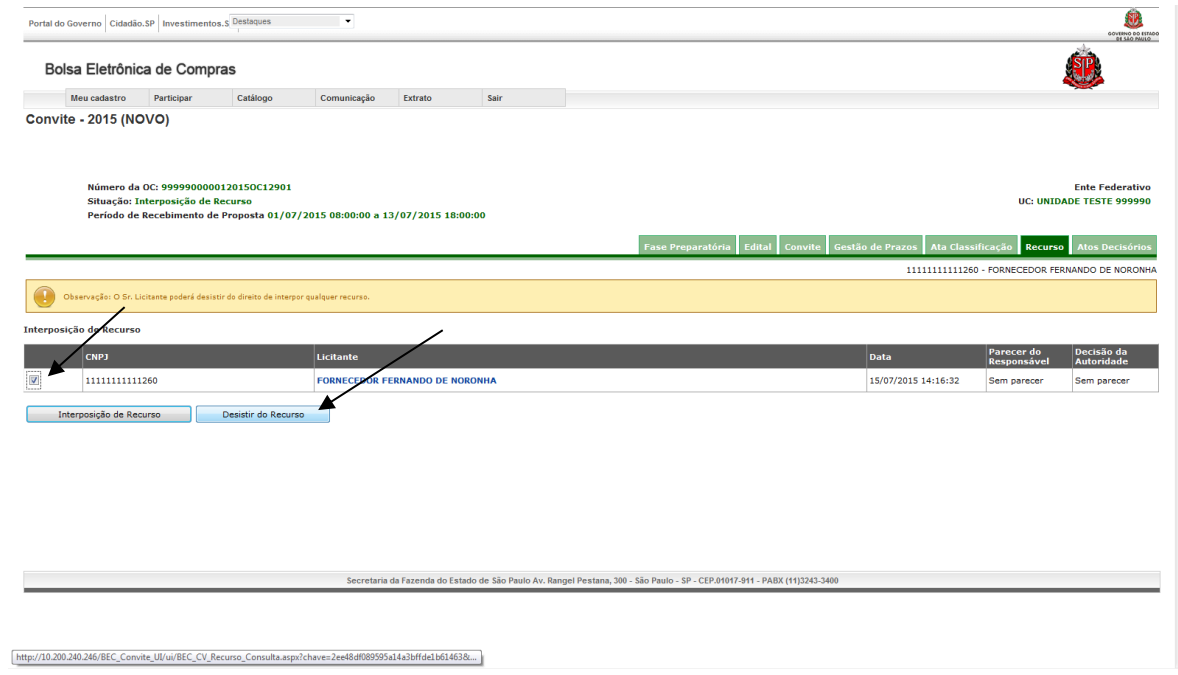

- Digite o CPF e clique no botão *Gravar*.
- Clique em OK para confirmar a desistência

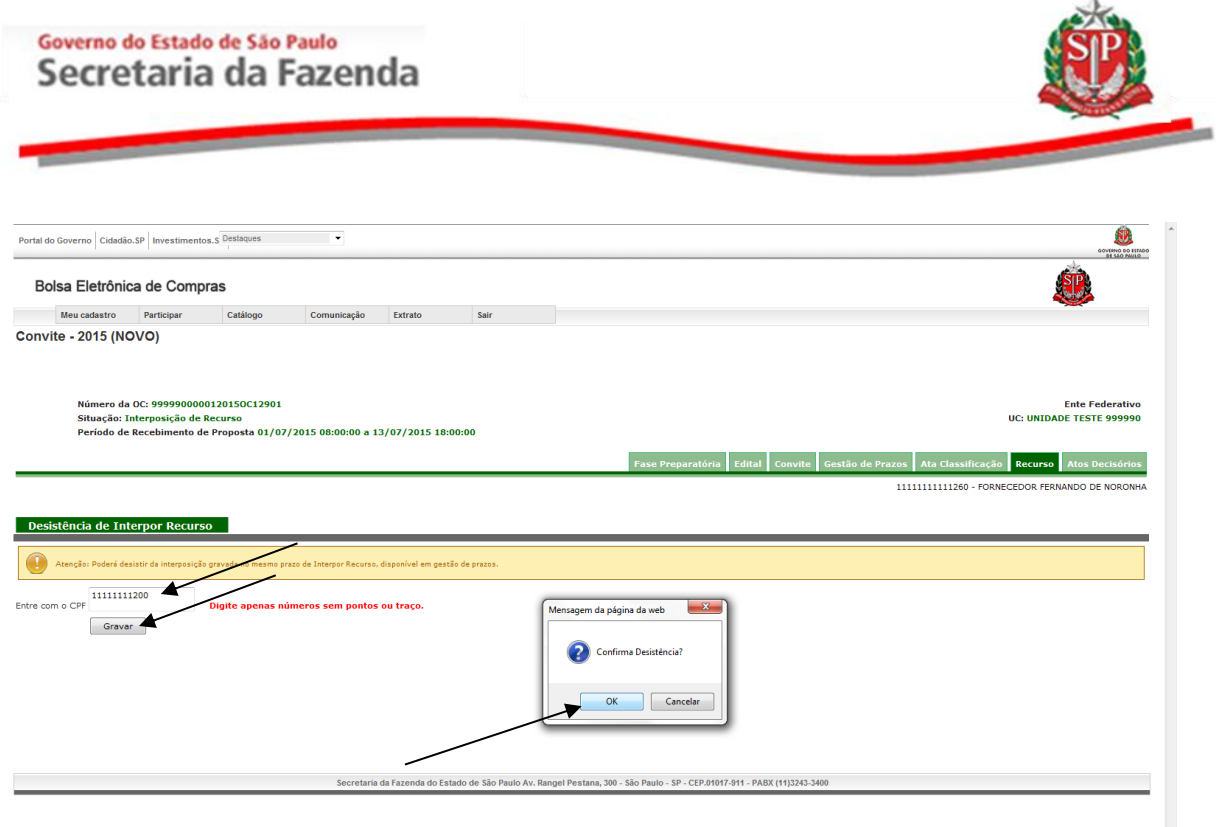

# <span id="page-41-0"></span>**14.5. CANCELAR A DESISTÊNCIA DO RECURSO INTERPOSTO**

• Clique na figura  $\Omega$ , à esquerda do CNPJ da empresa que desistiu do recurso.

 $\overline{a}$ 

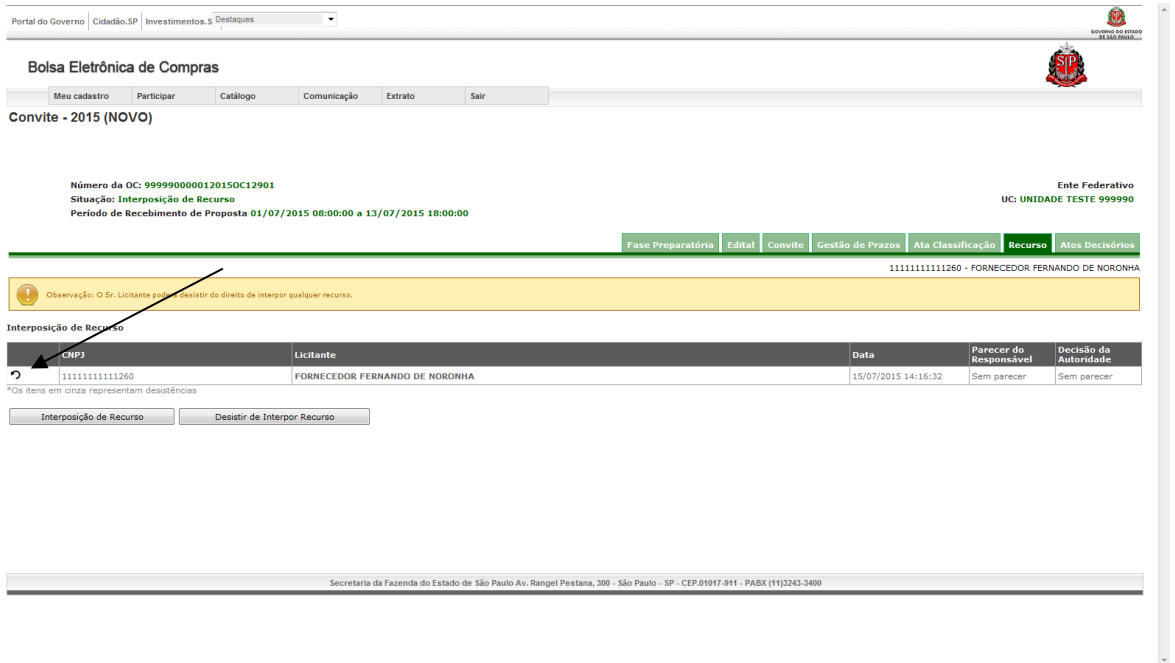

- Digite o CPF e, em seguida, clique no botão Gravar.
- Clique em OK.

#### Governo do Estado de São Paulo Secretaria da Fazenda  $\begin{picture}(20,20) \put(0,0){\line(1,0){15}} \put(0,0){\line(1,0){15}} \put(0,0){\line(1,0){15}} \put(0,0){\line(1,0){15}} \put(0,0){\line(1,0){15}} \put(0,0){\line(1,0){15}} \put(0,0){\line(1,0){15}} \put(0,0){\line(1,0){15}} \put(0,0){\line(1,0){15}} \put(0,0){\line(1,0){15}} \put(0,0){\line(1,0){15}} \put(0,0){\line(1,0){15}} \put(0,$ Portal do Governo Cidadão.SP | Investimentos.S Destaques  $\sim$ **SIP** Bolsa Eletrônica de Compras Meu cadastro Participar Catálogo Comunicação Extrato Convite - 2015 (NOVO) Número da OC: 999990000012015OC12901<br>Situação: Interposição de Recurso<br>Período de Recebimento de Proposta 01/07/2015 08:00:00 a 13/07/2015 18:00:00 Ente Federativo<br>UC: UNIDADE TESTE 999990 a Edital Convite Gestão ção Recurso Atos D  $\overline{\phantom{a}}$  at: 11111111111260 - FORNECEDOR FERNANDO DE NORONHA  $\overline{\mathbf{x}}$ Mensagem da página da web Cancelar a Desistência do Recurso Atenção: Confirma o cancel ento de des stência desde re Entre com o CPF  $\begin{array}{|c|c|c|}\n\hline\n\text{OK} & \text{Cancellation}\n\end{array}$ **Dist** Gravar ria da Fazenda do Estado de São Paulo Av. Rangel Pestana, 300 - São Paulo - SP - CEP.01017-911 - PABX (11)3243-3400

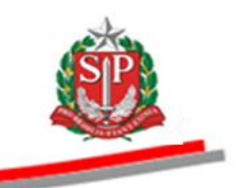

### <span id="page-43-0"></span>**15. IMPUGNAÇÃO DE RECURSOS**

Após o término do prazo para interposição de Recursos, será aberto o prazo de dois dias úteis para impugnação. Caso queira impugnar o recurso interposto pelos demais licitantes:

- Clique na aba *Recursos*.
- Clique no nome do licitante.

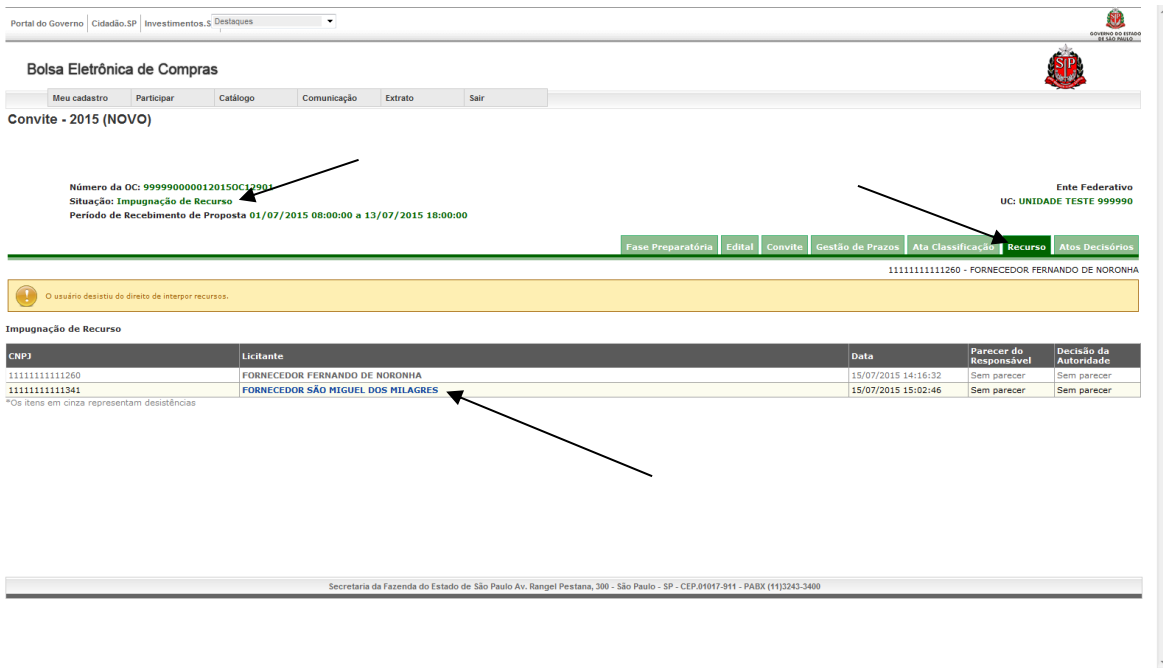

- Digite o motivo da impugnação.
- Digite o CPF.
- Clique no botão *Gravar*.
- Clique em OK para confirmar a gravação.

# Governo do Estado de São Paulo<br>Secretaria da Fazenda

 $\Box$ 

Entre com o CPF 11111111200

Gravar

nas números sem pontos ou traço.

Digite a

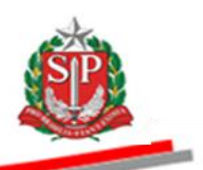

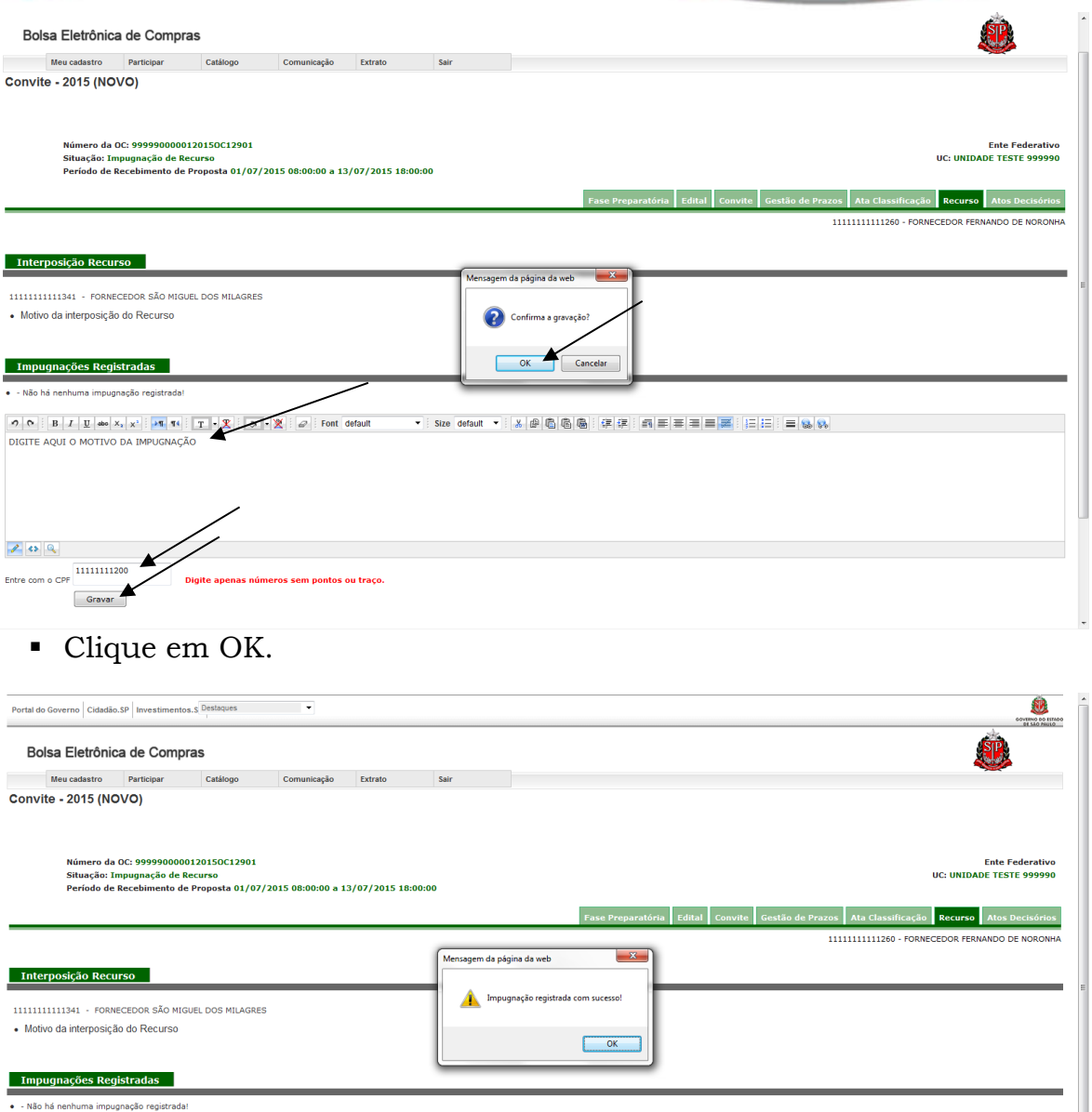

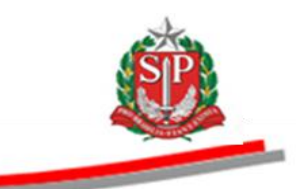

# <span id="page-45-0"></span>**16. CONSULTAR A DECISÃO SOBRE OS RECURSOS**

Ao fim do prazo para impugnação de recursos, a situação do Convite Eletrônico mudará para Análise de Recursos. Durante esta fase, o Responsável pelo convite emitirá um parecer e a Autoridade Competente decidirá se o recurso será deferido ou indeferido.

Quando a autoridade decidir sobre todos recursos, a situação do convite mudará para Homologação, fase em que a autoridade decidirá se Homologa, Revoga ou Anula os itens da licitação e já será possível consultar o julgamento dos recursos.

Para consultar o julgamento:

- Verifique se a situação do convite encontra-se em *Homologação*
- Clique na aba Recurso
- O parecer do responsável e a decisão da autoridade serão exibidos nas colunas correspondentes.
- Para Detalhar, clique no nome do licitante.

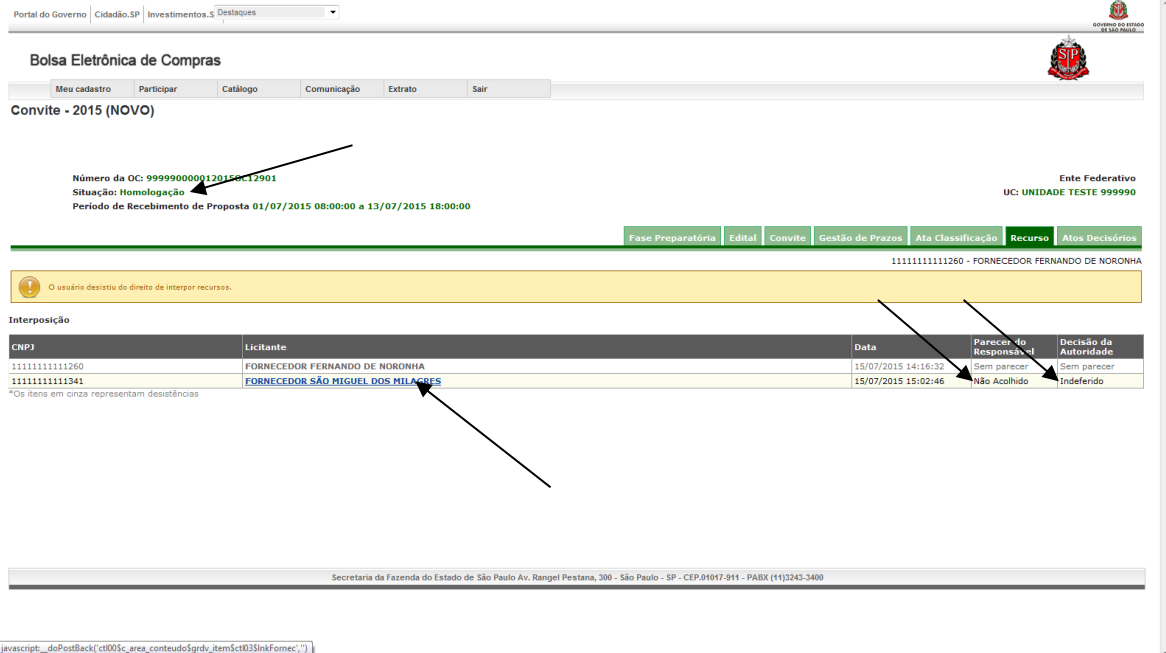

# Governo do Estado de São Paulo<br>Secretaria da Fazenda

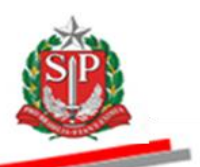

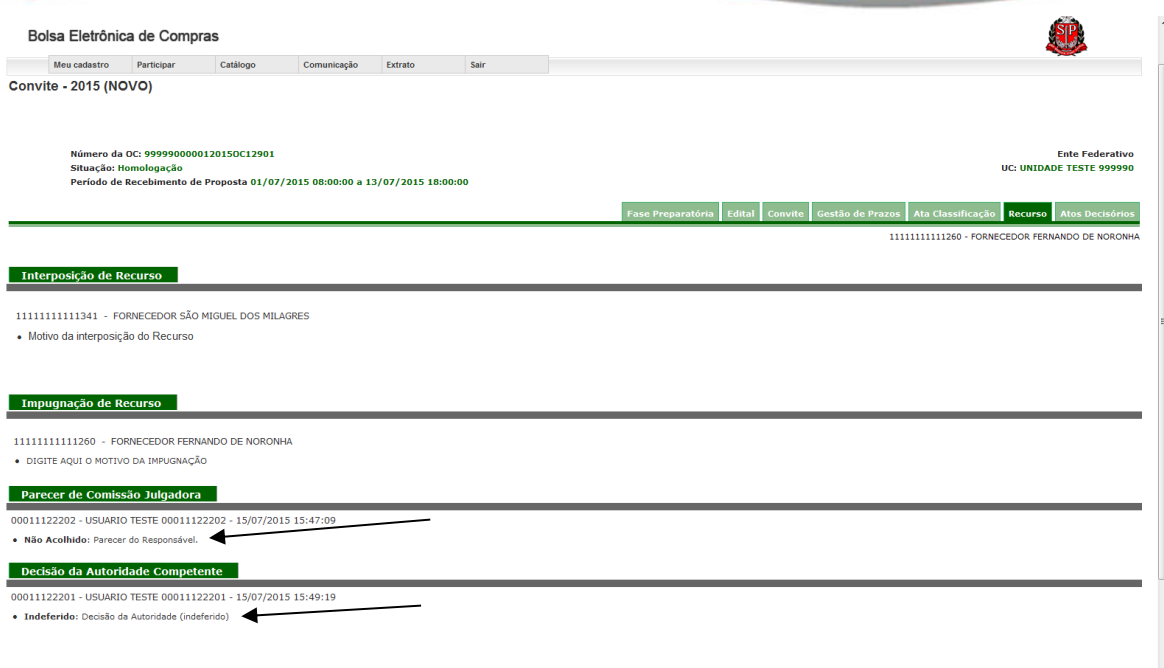

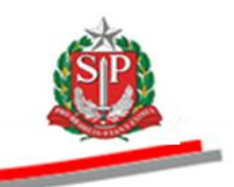

# <span id="page-47-0"></span>**17. CONSULTAR O RESULTADO DA LICITAÇÃO**

Quando a autoridade decidir sobre todos os itens, a situação do convite mudará para *Encerrado*.

- Clique na aba *Atos Decisórios*.
- Verifique as informações da coluna Decisão Autoridade

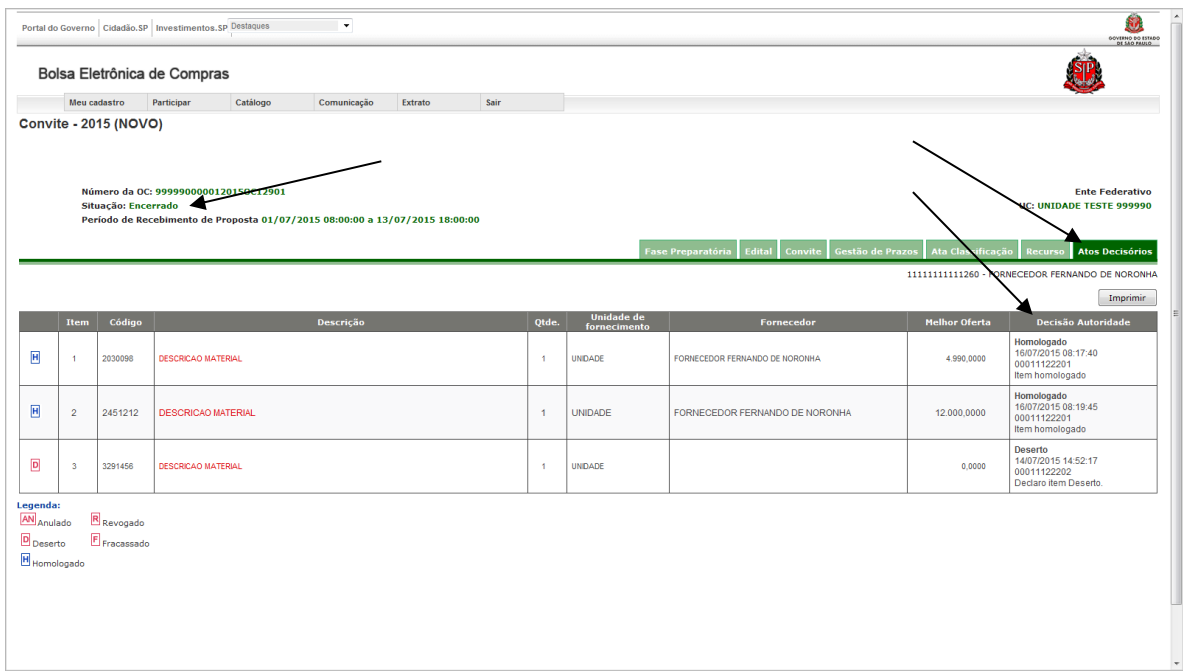

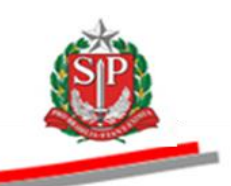

# <span id="page-48-0"></span>**18. GLOSSÁRIO**

**Adjudicação**: ato administrativo que atribui ao licitante vencedor o objeto da licitação.

**Anulação**: ato decisório da autoridade competente que invalida o procedimento licitatório, em face da constatação da ocorrência de qualquer ilegalidade.

**Ambiente eletrônico de contratações**: local da *web*, que concentra todos os procedimentos eletrônicos de contratações da Administração Direta, Autárquica, Fundacional, Sociedades de Economia Mista (Empresa Dependente e Empresa Não-Dependente) e Universidades.

**Ata de Abertura e Divulgação das propostas**: documento gerado automaticamente pelo sistema após a abertura dos envelopes e relaciona os licitantes que apresentaram proposta e os respectivos valores.

**Ata de Análise, Julgamento e Classificação das Propostas**: documento que registra os atos praticados pelo responsável desde a análise das propostas até a fase de direito de preferência.

**Atos decisórios**: atos da autoridade competente que compreendem a homologação, revogação, anulação e o encerramento do Convite Eletrônico.

**Autoridade competente**: servidor ou funcionário público investido de poderes para homologar o procedimento licitatório; sendo normalmente o ordenador de despesa da UC - Unidade Compradora.

**CNPJ**: é a sigla de Cadastro Nacional da Pessoa Jurídica. É o cadastro que as pessoas jurídicas (e equiparadas) devem se inscrever antes de iniciar suas atividades.

**Convite Eletrônico**: é a modalidade de licitação, de que trata o Artigo 22, inciso III, § 3º, da Lei federal nº 8.666/93, que utiliza recursos eletrônicos (de tecnologia da informação e a *internet)* visando à compra de bens em parcela única e entrega imediata, do tipo menor preço.

**CPF:** é o Cadastro de Pessoas Físicas, banco de dados gerenciado pela Secretaria da Receita Federal do Brasil – RFB.

**Credenciamento**: ato registrado no CAUFESP que habilita os proprietários, sócios e demais representantes legais, possuidores de procuração específica entregue na Unidade Cadastradora, a participar de procedimentos eletrônicos.

**Deserto:** refere-se a item com inexistência de propostas.

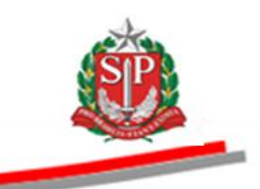

**Desistência da Proposta:** quando o licitante desiste da proposta enviada para um determinado item, não sendo possível reverter a decisão após confirmação com a digitação do CPF do licitante.

**Dia útil**: dia em que há expediente operacional do Sistema BEC/SP.

**Direito de preferência**: direito assegurado às ME, EPP e cooperativas que preencham as condições estabelecidas no artigo 34 da Lei federal n° 11.488, de 15/06/2007.

**Entrega imediata**: aquela realizada no prazo determinado em edital em parcela única.

**Envelopes abertos**: situação do convite que ocorre quando o responsável abre as propostas.

**Fracassado:** refere-se ao item em que todas as propostas foram desclassificadas.

**Homologação**: ato decisório da autoridade competente que valida os atos do procedimento licitatório e confirma o seu resultado.

**Impugnação de Recurso**: É o ato praticado por qualquer licitante que participou do Convite Eletrônico em oposição ao recurso interposto.

**Negociações Eletrônicas:** opção constante do endereço [www.bec.sp.gov.br,](http://www.bec.sp.gov.br/) destinada a permitir a participação dos licitantes nos procedimentos de contratações por meio eletrônico.

**OC - Oferta de Compra:** documento eletrônico emitido pela Unidade Compradora, que contém os elementos indicados no edital, identificando e quantificando o bem que será adquirido.

**Preço de referência:** Valor obtido por meio de pesquisa de preços, considerado como valor máximo aceitável para a contratação.

**Proposta**: Formulário eletrônico a ser preenchido pelo licitante, mantida criptografada até o momento estabelecido no edital para a sua abertura e divulgação.

**Revogação**: ato decisório da autoridade competente que revoga itens nele contidos, motivado em razões de conveniência e oportunidade da Administração.

**UC:** Unidade Compradora que utiliza o Sistema BEC/SP para realização de suas compras.